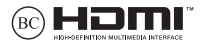

HUG20312 Átdolgozott kiadás V3 / Június 2022

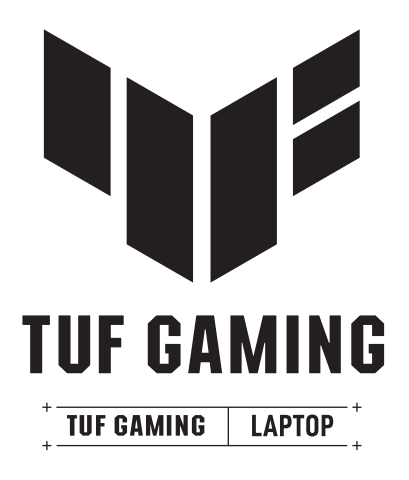

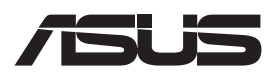

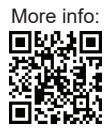

#### **SZERZŐI JOGI INFORMÁCIÓK**

Az ASUSTeK COMPUTER INC. ("ASUS") előzetes írásos engedélye nélkül ennek a kiadványnak, illetve a benne leírt termékeknek vagy szoftvernek, semmilyen részletét nem szabad sokszorosítani, továbbítani, átírni, adatfeldolgozó rendszerben tárolni, bármilyen nyelvre lefordítani, legyen az bármilyen formában vagy eszközzel, kivéve a vásárlói dokumentációt tartalékmásolat készítése céljából.

AZ ASUS A KÉZIKÖNYVET. ÖNMAGÁBAN" BOCSÁTJA RENDELKEZÉSRE, BÁRMILYEN KIFEJEZETT VAGY BELEÉRTETT JÓTÁLLÁS NÉLKÜL, TARTALMAZVA, DE NEM KORLÁTOZÓDVA PUSZTÁN AZ ELADHATÓSÁGBAN LÉVŐ JÓTÁLLÁSRA, ILLETVE MEGHATÁROZOTT CÉLRA VALÓ ALKALMASSÁGRA. AZ ASUS, ILLETVE ANNAK IGAZGATÓI, TISZTSÉGVISELŐI, ALKALMAZOTTAI VAGY MEGBÍZOTTAI SEMMILYEN ESETBEN NEM TARTOZNAK FELELŐSSÉGGEL SEMMILYEN OLYAN KÖZVETLEN, KÖZVETETT, ESETI, KÜLÖNLEGES VAGY KÖVETKEZMÉNYES KÁRÉRT, SEM KÁRTÉRÍTÉSSEL AZ ELMARADT NYERESÉG, ELMARADT BEVÉTEL, ADATVESZTÉS VAGY ÜZEMKIESÉS OKOZTA OLYAN KÁRÉRT, AMELY A JELEN KÉZIKÖNYV VAGY TERMÉK HIBÁJÁBÓL ERED, MÉG AKKOR IS, HA AZ ASUS-T TÁJÉKOZTATTÁK ENNEK LEHETŐSÉGÉRŐL.

A jelen kézikönyvben szereplő termékek és cégnevek az adott cégeik bejegyzett védjegyei vagy szerzői tulajdona lehetnek vagy sem, és használatuk kizárólag azonosítás vagy magyarázat céljából történik a tulajdonos javára, mindennemű jogsértés szándéka nélkül.

A JELEN KÉZIKÖNYVBEN SZEREPLŐ MŰSZAKI ADATOKAT ÉS INFORMÁCIÓT KIZÁRÓLAG TÁJÉKOZTATÁS CÉLJÁBÓL BIZTOSÍTUNK, ÉS ELŐZETES BEJELENTÉS NÉLKÜL, BÁRMIKOR MEGVÁLTOZHATNAK. NEM ÉRTELMEZHETŐK TOVÁBBÁ AZ ASUS ELKÖTELEZETTSÉGÉNEK. AZ ASUS NEM VÁLLAL SEMMINEMŰ FELELŐSSÉGET A KÉZIKÖNYVBEN ELŐFORDULÓ HIBÁKÉRT VAGY PONTATLAN INFORMÁCIÓKÉRT, A BENNE LEÍRT TERMÉKEKET ÉS SZOFTVERT IS BELEÉRTVE.

Copyright © 2022 ASUSTeK COMPUTER INC. Minden jog fenntartva!

#### **A KÖTELEZETTSÉG KORLÁTOZÁSA**

Olyan körülmények is előállhatnak, ahol az ASUS részéről történő mulasztás vagy más felelősség miatt, Ön jogosulttá válik kártérítésre az ASUS-tól. Minden ilyen esetben – függetlenül a jogalaptól, amely alapján Ön kártérítésre jogosult az ASUS-tól –, az ASUS nem vállal felelősséget a testi sérüléseken (a halált is beleértve) és az ingatlanban, illetve személyes ingóságokban bekövetkezett károkon kívül, illetve bármilyen tényleges és közvetlen károkért, amelyek a jelen Garancianyilatkozat szerinti jogi feladatok elvégzésének elmulasztásából vagy sikertelen végrehajtásából erednek, az egyes termékek szerződés szerinti listaára erejéig.

Az ASUS kizárólag a jelen Garancianyilatkozat szerinti szerződés, vagyoni kártérítés vagy jogsértés alapján köteles Önt kártalanítani veszteségekért, kárért vagy kárigényért.

Ez a korlátozás az ASUS szállítóira és forgalmazójára is érvényes. Ez a maximális érték, amelynek tekintetében az ASUS, szállítói és az Ön forgalmazója kollektívan felelősek.

AZ ASUS SEMMILYEN KÖRÜLMÉNYEK KÖZÖTT NEM TARTOZIK FELELŐSSÉGGEL A KÖVETKEZŐKÉRT: (1) HARMADIK FÉL KÁRIGÉNYÉÉRT ÖNNEL SZEMBEN; (2) AZ ÖN NYILVÁNTARTÁSAI VAGY ADATAI MEGSEMMISÜLÉSÉÉRT VAGY KÁROSODÁSÁÉRT, VAGY (3) KÜLÖNLEGES, ESETI VAGY KÖZVETETT KÁRÉRT, ILLETVE KÖVETKEZMÉNYES GAZDASÁGI KÁROKÉRT (AZ ELMARADT NYERESÉGET VAGY MEGTAKARÍTÁST IS BELEÉRTVE), AKKOR IS HA AZ ASUS-T, A SZÁLLÍTÓIT VAGY AZ ÖN FORGALMAZÓJÁT TÁJÉKOZTATTÁK A LEHETŐSÉGÜKRŐL.

#### **SZERVIZ ÉS TÁMOGATÁS**

Látogassa meg többnyelvű weboldalunkat itt: <https://www.asus.com/hu/support>/.

A MyASUS számos támogatási szolgáltatást kínál, mint például a hibaelhárítás, a termék teljesítményének optimalizálása, és ASUS szoftver integrálás, valamint segít Önnek megszervezni a személyes asztalát és növelni a tárterületet. Bővebb tudnivalókért látogasson el ide: [https://www.asus.com/hu/support/FAQ/1038301/.](https://www.asus.com/hu/support/FAQ/1038301/)

# **Tartalomjegyzék**

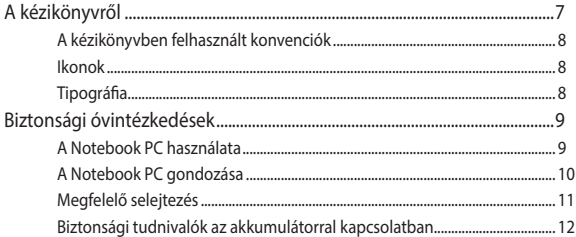

# 1. fejezet: A hardver üzembe helyezése

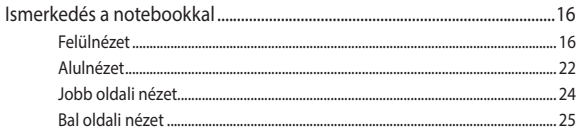

# 2. fejezet: A Notebook PC használata

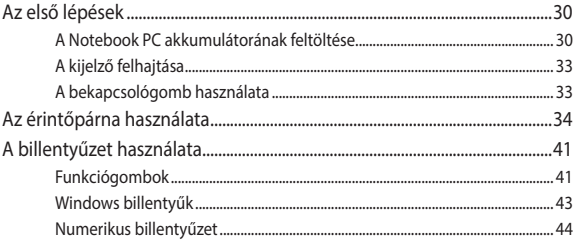

# 3. fejezet: A Windows használata

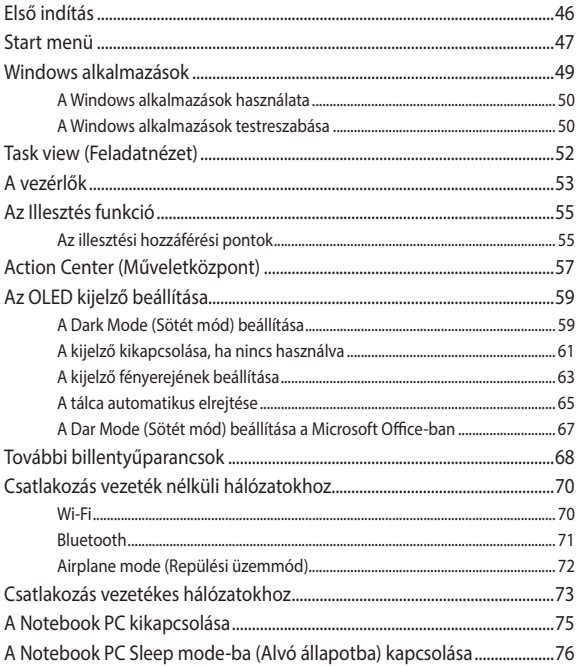

# **[4. fejezet: Bekapcsolási önteszt \(POST\)](#page-76-0)**

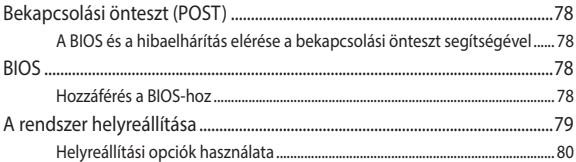

# **[Tanácsok és GYIK](#page-82-0)**

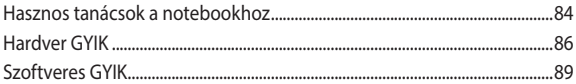

# **[Függelékek](#page-90-0)**

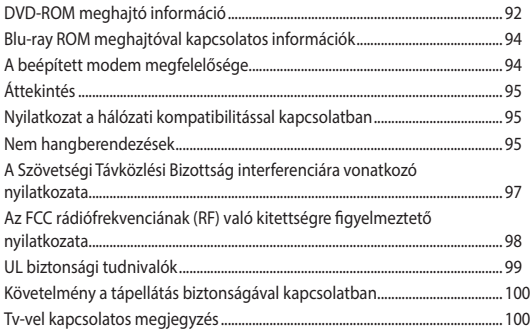

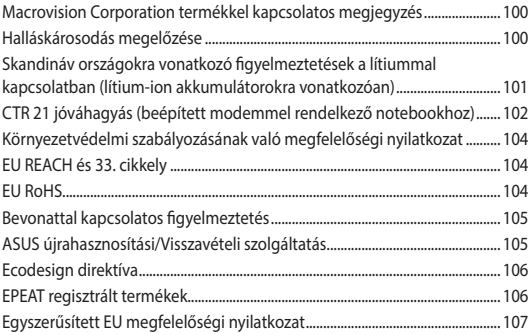

# <span id="page-6-0"></span>**A kézikönyvről**

A kézikönyv tájékoztatást nyújt a Notebook PC hardver- és szoftverjellemzőiről, a következő fejezetekbe szervezve:

#### **1. fejezet: A hardver üzembe helyezése**

Ez a fejezet a Notebook PC hardverkomponenseit írja le.

#### **2. fejezet: A Notebook PC használata**

Ez a fejezet elmagyarázza, hogyan használja a Notebook PC különféle részeit.

#### **3. fejezet: A Windows használata**

Ez a fejezet a Windows rendszernek a Notebook PC-n történő használatáról kínál átterkintést.

#### **4. fejezet: Bekapcsolási önteszt (POST)**

Ez a fejezet elmagyarázza, hogyan használja POST funkciót a Notebook PC beállításainak módosításához.

#### **Tanácsok és GYIK**

Ez a fejezet tanácsokat, illetve hardverrel valamint szoftverrel kapcsolatos GYIK-ről ad tájékozódást, amire a Notebook PC karbantartása és egyszerűbb problémáinak megoldása során hivatkozhat.

#### **Függelékek**

Ez a szakasz felhívásokat és biztonsági nyilatkozatokat tartalmaz a Notebook PC-vel kapcsolatosan.

# <span id="page-7-0"></span>**A kézikönyvben felhasznált konvenciók**

Ebben a kézikönyvben a fontos információk kiemeléséhez az üzenetek a következőképpen jelennek meg:

**FONTOS!** Ez az üzenet létfontosságú információt tartalmaz, amelyet a feladat végrehajtásához kötelezően be kell tartani.

**MEGJEGYZÉS:** Ez az üzenet kiegészítő információt és tippeket tartalmaz, amelyek segítséget nyújtanak a feladatok végrehajtásához.

**FIGYELEM!** Ez az üzenet fontos információt tartalmaz, amelyet be kell tartani a biztonság érdekében, miközben bizonyos feladatokat végeznek el, nehogy megsérüljenek a Notebook PC adatai és részegységei.

# **Ikonok**

Az alábbi ikonok azt jelzik, hogy mely eszköz használható feladatok vagy eljárások sorának elvégzéséhez a Notebook PC-n.

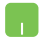

= Használja az érintőpadot.

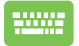

= Használja az érintőpadot.

# **Tipográfia**

- **Félkövér** = Kötelezően kijelölendő menüt vagy elemet jelöl.
- $D\delta l$ t = Ez a hivatkozásként használható fejezeteket mutatja a kézikönyvben.

# <span id="page-8-0"></span>**Biztonsági óvintézkedések A Notebook PC használata**

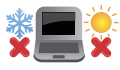

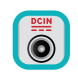

Ez a Notebook PC kizárólag 5°C (41°F) és 35°C (95°F) közötti hőmérsékleten használható.

Tekintse meg a Notebook PC alján lévő besorolási címkét és győződjön meg arról, hogy a hálózati adapter megfelel az értéknek.

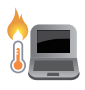

A Notebook PC erősebben felmelegedhet a használat során vagy az akkumulátoregység töltése közben. Ne hagyja a Notebook PC-t az ölében vagy bármely testrészén, hogy elkerülje a forró készülék miatti sérülést. Ha a Notebook PC-n dolgozik, ne tegye olyan felületre, amely eltakarhatja a szellőzőnyílásokat.

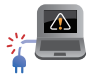

Ne használjon sérült tápkábelt, kiegészítőt vagy más perifériát a Notebook PC-vel.

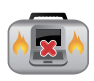

Ne szállítsa vagy fedje le a Notebook PC-t BEKAPCSOLT állapotban olyan anyagokkal, amelyek akadályozzák a szellőzést.

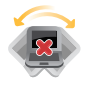

Ne tegye a Notebook PC-t labilis vagy egyenetlen munkafelületre.

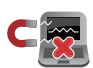

A Notebook PC-t átbocsáthatja a repülőtéri átvilágító berendezéseken (futószalagra helyezve), azonban ne tegye ki kézi és egyéb mágneses detektoroknak.

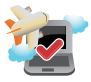

Vegye fel a kapcsolatot légitársaságával az igénybe vehető fedélzeti szolgáltatásokat, illetve a Notebook PC repülés közben történő használatával kapcsolatos korlátozásokat illetően.

# <span id="page-9-0"></span>**A Notebook PC gondozása**

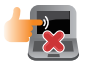

A Notebook PC tisztítása előtt húzza ki a hálózati tápkábelt és vegye ki az akkumulátor egységet (ha tartalmaz ilyet). Használjon tiszta cellulózszivacsot vagy puha, meleg vízzel vagy alacsony koncentrációjú, nem dörzsölő hatású mosószerrel nedvesített szarvasbőr kendőt. A felesleges nedvességet száraz kendővel törölje le a Notebook PC felületéről. Ügyelje arra, hogy folyadékok ne jussanak a készülékházba vagy a billentyűzet réseibe, mert ezek rövidzárlatot vagy korróziót okoznak.

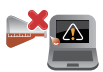

Ne használjon erős oldószereket, például alkoholt, hígítót, benzolt vagy más vegyszereket a Notebook PC-n vagy annak közelében.

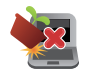

Ne tegyen tárgyakat a Notebook PC tetejére.

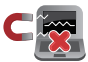

Ne tegye ki a Notebook PC-t erős mágneses vagy elektromos mezőknek.

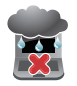

Ne tegye ki a Notebook PC-t folyadéknak, esőnek vagy nedvességnek, vagy ne használja azok közelében.

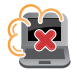

Ne tegye ki a Notebook PC-t poros környezetnek.

<span id="page-10-0"></span>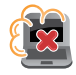

Ne használja a Notebook PC-t, ha gázszivárgás van a közelben.

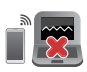

Ne helyezzen aktív elektronikai eszközöket a Notebook PC közelébe, mert így elkerülheti a kijelzőpanel működésének zavarását elektromágneses hullámok által.

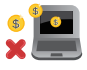

Ne használja ezt a Notebook PC-t kriptovaluta bányászatához (hatalmas mennyiségű áramfogyasztás és időigény konvertibilis virtuális valuta megszerzéséhez) és/vagy kapcsolódó tevékenységekhez.

# **Megfelelő selejtezés**

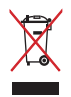

NE dobja ki a Notebook PC-t a háztartási szeméttel. Ezt a terméket az alkatrészek újrahasználása és újrahasznosítás céljából készült. Az áthúzott kerekes szeméttárolót ábrázoló jelzéssel ellátott terméket (elektromos és elektronikus berendezéseket, valamint a higanytartalmú cellás elemet) nem szabad háztartási szemétként kezelni. Az elektronikus termékek elhelyezését illetően tájékozódjon a helyi hatóságoknál.

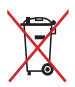

NE dobja ki az akkumulátort a háztartási hulladékkal együtt. Az áthúzott kerekes szeméttárolót ábrázoló jelzés azt jelenti, hogy az akkumulátort tilos a háztartási hulladékkal együtt leselejtezni.

# <span id="page-11-0"></span>**Biztonsági tudnivalók az akkumulátorral kapcsolatban**

### **Az akkumulátor védelme**

• Az akkumulátor gyakori feltöltése nagy feszültség mellett lerövidítheti az akkumulátor működési idejét. Ahhoz, hogy megvédje az akkumulátort, amint az teljesen feltöltődött, a rendszer leállíthatja a töltést, amikor az akkumulátor töltésszintje 90% és 100% között van.

**MEGJEGYZÉS:** Az akkumulátor kezdeti töltési kapacitását általában 90% és 99% közé állítják. A tényleges érték típus szerint változhat.

- Ha az akkumulátort magas környezeti hőmérsékleten tölti vagy tárolja, az akkumulátort kapacitása végleg leromolhat és gyorsan lerövidül az élettartama. Ha az akkumulátort hőmérséklete túl magas, előfordulhat, hogy a rendszer csökkenti a töltőkapacitást, sőt le is állíthatja a töltést az akkumulátor védelme érdekében.
- Az akkumulátort kapacitása akkor is csökkenhet, ha az eszköz ki van kapcsolva, vagy leválasztják a hálózati áramforrásról. Ez normális, mert a rendszer ennek ellenére kis mértékben fogyasztja az akkumulátor energiáját.

### **Az akkumulátor általános gondozása**

- Ha hosszabb ideig nem tervezi használni eszközét, ne feledje 50%-ra feltölteni az akkumulátort, majd kapcsolja ki a eszközt, és válassza le a hálózati adaptert. Töltse föl az akkumulátort 50%-os kapacitásra háromhavonta, hogy elkerülje a túlzott önkisülést és az akkumulátor rongálódását.
- Az akkumulátor működési idejének megnövelése érdekében kerülje az akkumulátor hosszú ideig tartó töltését nagy feszültség mellett. Ha folyamatosan működteti eszközét hálózati áramforrásról, ne feledje kisütni az akkumulátort egészen 50%-ra kéthetente legalább egyszer. Az akkumulátor működési idejének megnövelése érdekében a beállításokat a MyASUS Battery Health Charging menüjében is elvégezheti.
- Tanácsos az akkumulátort 5°C (41°F) és 35°C (95°F) közötti hőmérsékleten tárolni 50%-os töltöttségen. Az akkumulátor működési idejének megnövelése érdekében a beállításokat a MyASUS Battery Health Charging alatt is elvégezheti.
- Ne hagyja az akkumulátort nedves környezetben. A nedvességnek való kitétel növelheti az akkumulátor önkisülési sebességét. Az alacsony környezeti hőmérséklettől károsodhatnak az akkumulátorban lévő vegyszerek, míg a magas környezeti hőmérséklet vagy a túlhevülés robbanásveszélyt okozhat.
- Ne helyezze az eszközt vagy akkumulátor-egységet hősugárzó, kandalló, kazán, hősugárzó, vagy bármilyen, 60°C-ot (140°F) meghaladó hőforrás közelébe. A magas környezeti hőmérséklet robbanást vagy tüzet okozó szivárgást eredményezhet.

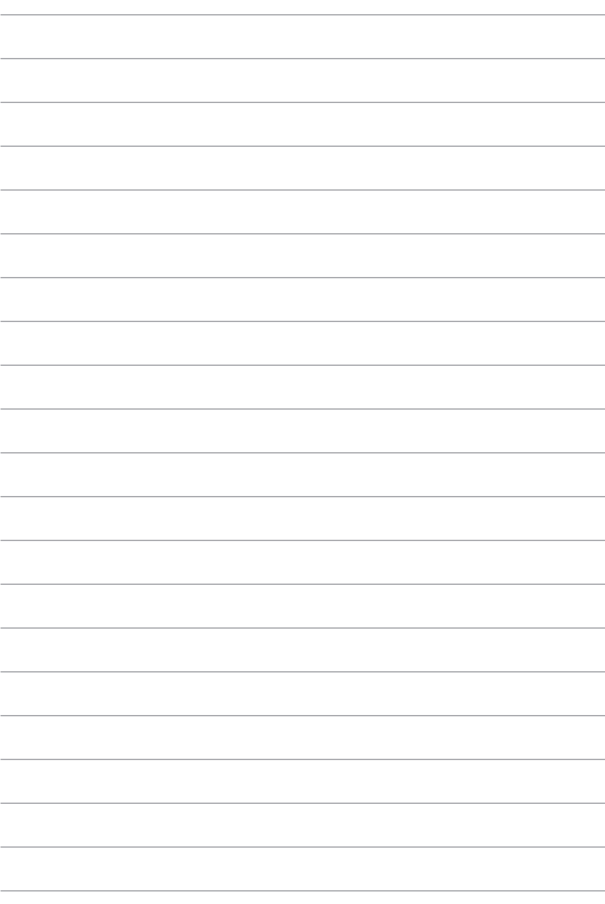

# <span id="page-14-0"></span>*1. fejezet: A hardver üzembe helyezése*

# <span id="page-15-0"></span>**Ismerkedés a notebookkal**

# **Felülnézet**

**MEGJEGYZÉS:** A billentyűzet elrendezése országonként vagy térségenként eltérő lehet. A notebook típusától függően a notebook megjelenése is eltérő lehet.

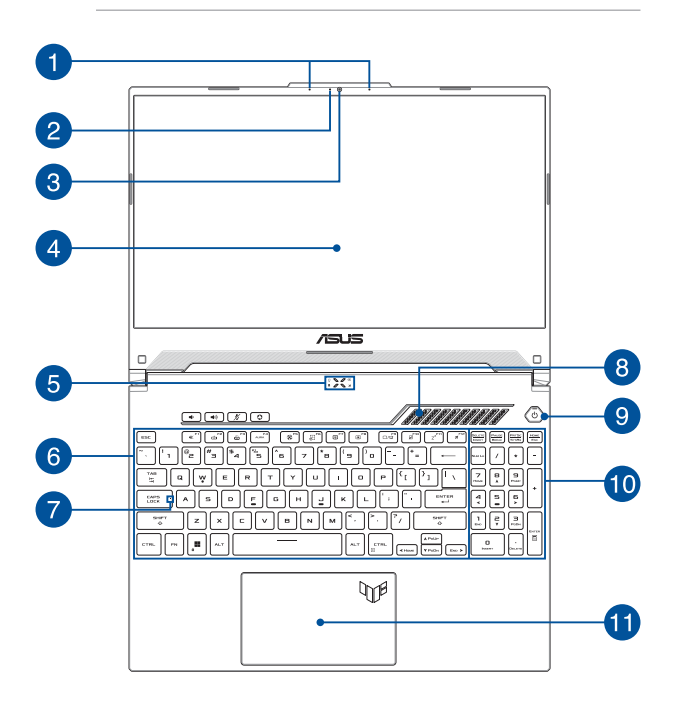

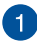

# **Mikrofonrendszer**

A mikrofonrendszer visszhangkioltási, zajelnyomási és nyalábformálási funkciókat kínál a jobb beszédhang-felismerés és hangrögzítés érdekében.

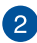

# **Kamerajelző fény**

A kamera jelzőfénye világít, amikor a beépített kamera használatban van.

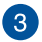

#### **Kamera**

A beépített kamera képek, illetve videók készítését teszi lehetővé a notebookon.

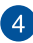

### **Kijelzőpanel**

A nagy felbontású kijelzőpanel kiváló lehetőségeket biztosít fotók, videók és egyéb multimédiafájlok megtekintéséhez a notebookon.

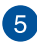

# **Állapotjelzők**

Az állapotjelzők segítenek megállapítani a notebook hardverének aktuális állapotát.

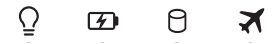

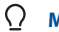

# **Működésjelző fény**

A működésjelző fény a notebook bekapcsolásakor gyullad ki, és lassan villog, ha a notebook alvó üzemmódban van.

### **Kétszínű akkumulátortöltés-jelző fény**

A kétszínű LED vizuálisan jelzi az akkumulátor töltési állapotát. Részletek az alábbi táblázatban:

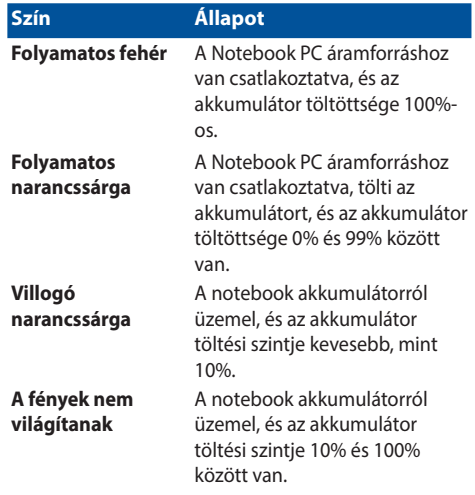

#### **Meghajtóhasználat jelzőfénye**

Ez a jelzőfény világít, amikor a notebook a belső adattároló meghajtókat használja.

### **Repülőgép mód jelzőfénye**

Ez a jelzőfény akkor gyullad ki, ha a notebookon be van kapcsolva a Repülőgép mód.

> **MEGJEGYZÉS:** Amikor be van kapcsolva, az **Airplane mode (Repülőgép mód)** letiltja az összes vezeték nélküli kapcsolatot.

Я

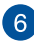

# **Billentyűzet**

A billentyűzet kényelmes lenyomási mélységű, teljes méretű QUERTZ billentyűket tartalmaz. Emellett használhatja a funkcióbillentyűket, gyorsan elérheti a Windows operációs rendszert, és vezérelhet egyéb multimédiás funkciókat is.

> **MEGJEGYZÉS:** A billentyűzet elrendezése típusonként és területenként eltérő lehet.

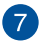

### **Caps Lock jelzőfénye**

Ez a jelzőfény a Caps Lock funkció aktiválásakor gyullad ki. A Caps Lockkal csupa nagybetűvel (pl. A, B, C) gépelhet a notebook billentyűzetén.

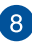

# **Szellőzőnyílások**

A szellőzőnyílások lehetővé teszik a hideg levegő beáramlását a laptop számítógépbe.

> **FIGYELEM!** Győződjön meg arról, hogy papír, könyv, ruházat, kábel vagy egyéb tárgy nem akadályozza a levegő áramlását a szellőzőnyílásokon keresztül. Ellenkező esetben a készülék túlhevülhet.

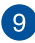

#### **Főkapcsoló gomb**

Nyomja meg a főkapcsoló gombot a notebook be- és kikapcsolásához. A főkapcsoló gombot a notebook alvó vagy hibernált módba helyezéséhez, illetve alvó vagy hibernált módból történő felébresztéséhez is használhatja.

Ha a notebook nem reagál, nyomja meg és tartsa lenyomva a főkapcsoló gombot legalább négy (4) másodpercig, amíg a notebook ki nem kapcsolódik.

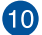

# **Numerikus billentyűzet**

A numerikus billentyűzet a következő két funkció között vált: számjegyek bevitele és iránygombok.

> **MEGJEGYZÉS:** További részletekért tekintse meg a kézikönyv *A numerikus billentyűzet használata* című részét.

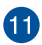

# **Érintőpad**

Az érintőpad a képernyőn történő navigáláshoz összetett mozdulatok használatát teszi lehetővé az intuitív felhasználói élmény érdekében. A hagyományos egér funkcióit is szimulálja.

> **MEGJEGYZÉS:** További részletekért tekintse meg a kézikönyv *Az érintőpad használata* című részét.

# <span id="page-21-0"></span>**Alulnézet**

**MEGJEGYZÉS:** Az alulnézet az adott modell függvényében változhat.

**FIGYELEM!** A Notebook PC erősebben felmelegedhet a használat során vagy az akkumulátoregység töltése közben. Ne hagyja a Notebook PC-t az ölében vagy bármely testrészén, hogy elkerülje a forró készülék miatti sérülést. Ha a Notebook PC-n dolgozik, ne tegye olyan felületre, amely eltakarhatja a szellőzőnyílásokat.

#### **FONTOS!**

- Az akkumulátor üzemideje a notebook használatától és műszaki adataitól függ. Az akkumulátoregységet nem lehet szétszerelni.
- A maximális kompatibilitás és megbízhatóság érdekében kizárólag hivatalos forgalmazóktól vásároljon alkatrészeket. Vegye fel a kapcsolatot egy ASUS szervizközponttal vagy hivatalos forgalmazóval a termék javítása érdekében, illetve ha segítségre van szüksége a termék megfelelő szétszereléséhez vagy összeszereléséhez.

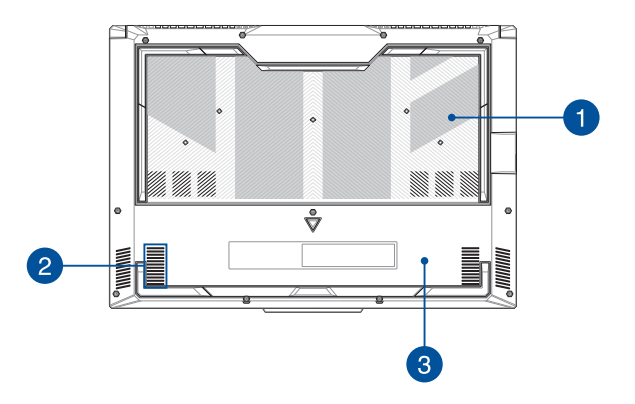

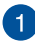

#### **Szellőzőnyílások**

A szellőzőnyílások lehetővé teszik a hideg levegő beáramlását a laptop számítógépbe, illetve a meleg levegő kiáramlását.

> **FIGYELEM!** Győződjön meg arról, hogy papír, könyv, ruházat, kábel vagy egyéb tárgy nem akadályozza a levegő áramlását a szellőzőnyílásokon keresztül. Ellenkező esetben a készülék túlhevülhet.

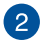

### **Hangszórók**

A beépített hangszórókkal maga a notebook is lejátszhatja a hangot. Az audioszolgáltatásokat szoftver vezérli.

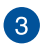

#### **Rekeszfedél**

Ez a fedél védi a Notebook PC-ben a cserélhető SSD (M.2 2280 nyílás) és RAM (Random Access Memory) modulok számára fenntartott területeket.

#### **MEGJEGYZÉS:**

- Bővebb tudnivalókért tekintse meg a Frissítési útmutatót a több nyelven rendelkezésre álló webhelyünkön, amely a következő címen érhető el: https://www.asus.com/support/.
- Az M.2 2280 aljzat nem támogatja az M.2 SATA SSD használatát.

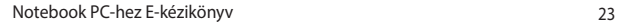

# <span id="page-23-0"></span>**Jobb oldali nézet**

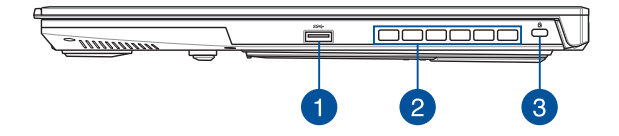

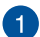

#### **USB 3.2 1. generációs port**

Az USB 3.2 (Univerzális Soros Busz 3.2) 1. generációs port akár 5 Gbit/s adatátviteli sebességet kínál, és visszamenőleg kompatibilis az USB 2.0 szabvánnyal.

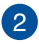

#### **Szellőzőnyílások**

A laptop számítógépén található szellőzőnyílások lehetővé teszik a meleg levegő kiáramlását.

> **FIGYELEM!** Győződjön meg arról, hogy papír, könyv, ruházat, kábel vagy egyéb tárgy nem akadályozza a levegő áramlását a szellőzőnyílásokon keresztül. Ellenkező esetben a készülék túlhevülhet.

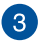

#### **Kensington® biztonsági nyílás**

A Kensington® biztonsági nyílás lehetővé teszi a notebook rögzítését Kensington® típusú notebookbiztonsági termékek segítségével.

# <span id="page-24-0"></span>**Bal oldali nézet**

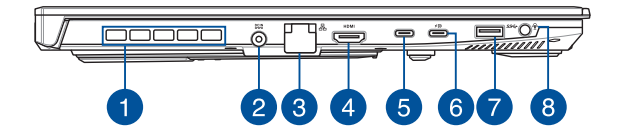

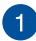

#### **Szellőzőnyílások**

A laptop számítógépén található szellőzőnyílások lehetővé teszik a meleg levegő kiáramlását.

> **FIGYELEM!** Győződjön meg arról, hogy papír, könyv, ruházat, kábel vagy egyéb tárgy nem akadályozza a levegő áramlását a szellőzőnyílásokon keresztül. Ellenkező esetben a készülék túlhevülhet.

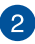

#### **Tápbemeneti (DC) port**

Csatlakoztassa a porthoz a mellékelt tápadaptert az akkumulátoregység töltéséhez és a notebook árammal történő ellátásához.

> **FIGYELEM!** Használat közben a tápadapter felforrósodhat. Ne takaria le az adaptert, és tartsa távol a testétől, ha az elektromos hálózathoz csatlakozik.

**FONTOS!** Kizárólag a mellékelt tápadaptert használja az akkumulátor töltéséhez és a notebook árammal történő ellátásához.

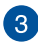

#### **LAN port**

A helyi hálózati csatlakozáshoz helyezzen hálózati kábelt ebbe a portba.

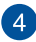

#### **HDMI-kimeneti aljzat**

Ez az aljzat lehetővé teszi a Notebook PC összekötését másik HDMI-kompatibilis eszközzel fájlok megosztásához, illetve a monitorkép kiterjesztéséhez.

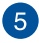

#### **Thunderbolt™ 4-aljzat**

A Thunderbolt™ 4-aljzat kompatibilis az USB Type-C® szabványokkal és max. 40 Gbit/s adatátviteli sebességet biztosít a Thunderbolt™ 4-eszközök számára. Csatlakoztassa Notebook PC-jét DisplayPort, VGA, DVI vagy HDMI külső megjelenítőhöz és tapasztalja meg a nagy felbontású megjelenítési funkciókat az Intel® Thunderbolt™ technologia révén.

> **MEGJEGYZÉS:** A port adatátviteli sebessége modelltől függően eltérhet.

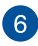

#### **USB 3.2 2. generációs Type-C®/DisplayPort/ tápfeszültség-biztosító kombinált port**

Az USB 3.2 (Univerzális Soros Busz 3.2) 2. generációs Type-C® port akár 10 Gbit/s adatátviteli sebességet biztosít, és visszamenőleg kompatibilis az USB 2.0 szabvánnyal. USB Type-C® adapterrel külső kijelzőhöz csatlakoztathatja a notebookot. Csatlakoztasson egy 20 V/5 A teljesítményű áramforrást az akkumulátoregység töltéséhez és a notebook árammal történő ellátásához.

> **MEGJEGYZÉS:** A port adatátviteli sebessége modelltől függően eltérhet.

> **FIGYELEM!** Az adapter a tartós használattól felforrósodhat. Ne takaria le az adaptert, és tartsa távol a testétől, ha az elektromos hálózathoz csatlakozik.

#### **FONTOS!**

- A Notebook PC teljes feltöltése alacsony feszültségű tápforráson keresztül tovább tarthat.
- A károk elkerülése érdekében a Notebook PC-t az USB Power Delivery kombinált aljzaton keresztül csak 20V/5A áramforrásról töltse. Bővebb tájékoztatásért forduljon valamelyik ASUS szervizközponthoz.

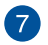

#### **USB 3.2 1. generációs port**

Az USB 3.2 (Univerzális Soros Busz 3.2) 1. generációs port akár 5 Gbit/s adatátviteli sebességet kínál, és visszamenőleg kompatibilis az USB 2.0 szabvánnyal.

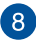

#### **Fejhallgató/Headset/Mikrofon jack aljzat**

Az aljzat aktív hangszórók vagy fejhallgatók csatlakoztatásához való. A aljzaton keresztül headsetet vagy külső mikrofont is csatlakoztathat.

# <span id="page-28-0"></span>*2. fejezet: A Notebook PC használata*

# <span id="page-29-0"></span>**Az első lépések**

# **A Notebook PC akkumulátorának feltöltése**

- A. Csatlakoztassa az AC hálózati vezetéket az AC/DC adapterhez.
- B. Csatlakoztassa a DC elektromos csatlakozót a Notebook PC elektromos (DC) bementére.
- C. Csatlakoztassa az AC adaptert a 100V~240V áramforráshoz.

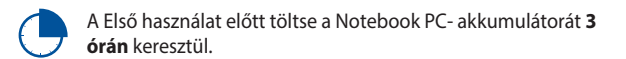

**MEGJEGYZÉS:** Az adapter függ a PC modelltől és az Ön régiójától.

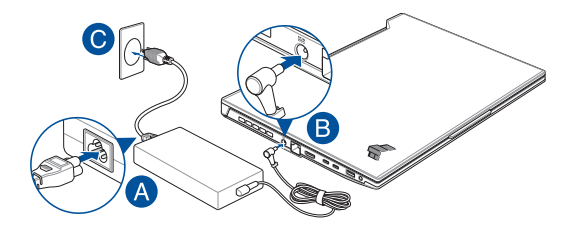

#### **FONTOS!**

AC/DC tápegység információk:

- Bemeneti feszültség: 100-240 V~
- Bemeneti frekvencia: 50-60 Hz
- Névleges kimeneti áramerősség: 7,5 A (150 W) / 9 A (180 W) / 10 A (200 W)
- Névleges kimeneti feszültség: 20 V

USB teljesítmény-leadás tápegység\* információk:

- Bemeneti feszültség: 100-240 V~
- Bemeneti frekvencia: 50-60 Hz
- Névleges kimeneti áramerősség: 5 A (100 W)
- Névleges kimeneti feszültség: 20 V
- \* *Egyes típusokon*

#### **FONTOS!**

- Bizonyosodjon meg arról, hogy a Notebook PC címkéjén és az adapteren feltüntetett névleges elektromossági adatok megegyezzenek. Egyes Notebook PC modellek esetében a rendelkezésre álló SKU alapján több névleges kimeneti áramerősség is lehetséges.
- A Notebook PC első aktiválás előtt csatlakoztassa a Notebook PC-t az adapterhez. Az elektromos csatlakozókábelt mindig hosszabbítókábel nélkül csatlakoztassa a fali csatlakozóaljzathoz. Biztonsági okokból a készüléket kizárólag megfelelően földelt elektromos fali csatlakozóaljzathoz csatlakoztassa.
- Bizonyosodjon meg arról, hogy a használt fali csatlakozóaljzat a Notebook PC közelében található és jól megközelíthető.
- A Notebook PC elektromos hálózatról történő leválasztásakor húzza ki a Notebook PC elektromos vezetékét a fali csatlakozóaljzatból.

#### **FIGYELEM!**

Olvassa el a Notebook PC akkumulátorára vonatkozó alábbi biztonsági utasításokat:

- A készülékben lévő akkumulátort kizárólag az ASUS által felhatalmazott szakemberek távolíthatják el (kizárólag nem eltávolítható akkumulátorok esetében).
- A készülékben lévő akkumulátor eltávolításakor vagy szétszerelésekor tűzveszély vagy vegyi anyag okozta égési sérülés veszélye állhat fenn.
- Saját biztonsága érdekében tartsa be a figyelmeztető címkén lévő utasításokat.
- Amennyiben az akkumulátort nem megfelelő típusú akkumulátorral cseréli, robbanásveszély áll fenn.
- Az akkumulátort ne dobja tűzbe.
- A Notebook PC akkumulátorának rövidzárlata tilos.
- Soha ne kísérelje meg szétszerelni és újra összeszerelni az akkumulátort (kizárólag el nem távolítható akkumulátorok esetén).
- Ha az akkumulátornál szivárgást észlel, az akkumulátor használata tilos.
- Az akkumulátort és annak komponenseit előírásszerűen használja újra, illetve ártalmatlanítsa.
- Az akkumulátort és más kisméretű komponenseket tartsa gyermekektől távol.

# <span id="page-32-0"></span>**A kijelző felhajtása**

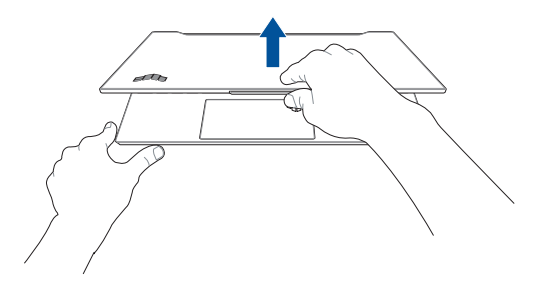

**MEGJEGYZÉS:** A hatékonyabb hőeloszlás érdekében azt javasoljuk, hogy használat közben legalább 60 fokos szögben nyissa ki a kijelzőpanelt.

# **A bekapcsológomb használata**

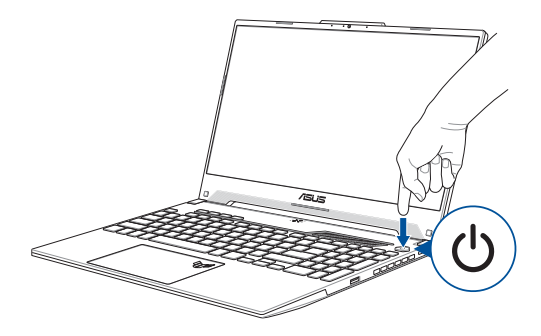

# <span id="page-33-0"></span>**Az érintőpárna használata**

# **A mutató mozgatása**

Az érintőpárna bármely részét megérintve aktiválhatja a mutatót, amelyet azután az ujjának az érintőpárnán történő csúsztatásával mozgathat.

### **Csúsztatás vízszintesen**

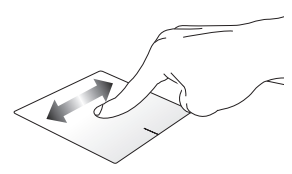

**Csúsztatás függőlegesen**

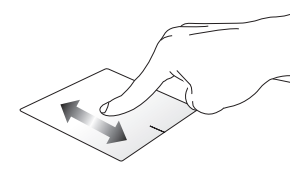

**Csúsztatás átlós irányban**

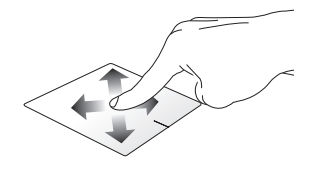

# **Egyujjas mozdulatok**

**Koppintás/Dupla koppintás**

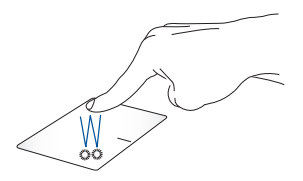

- Az alkalmazások jelöléséhez koppintson egyszer.
- Az alkalmazások megnyitásához koppintson kétszer.

#### **Fogd és vidd**

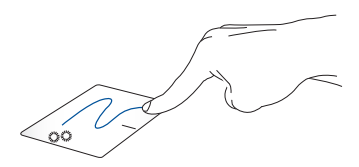

Koppintson duplán egy elemre, majd csúsztassa az ujját, de közben ne emelje fel az érintőpárnáról. Az elem új helyre helyezéséhez emelje fel az ujját az érintőpárnáról.

**Bal kattintás Jobb kattintás**

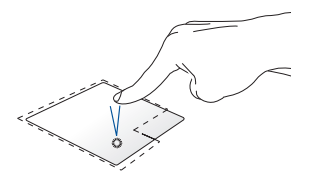

- Az alkalmazások jelöléséhez koppintson.
- Az alkalmazások megnyitásához koppintson kétszer.

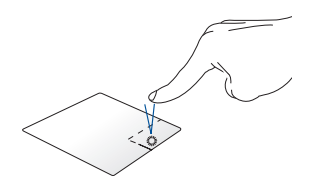

Kattintson erre a gombra helyi menü megnyitásához.

**MEGJEGYZÉS:** A kipontozott vonalon belüli területek a bal és jobb egérgomb érintőpárnán lévő helyeit mutatják.

# **Kétujjas mozdulatok**

#### **Koppintás**

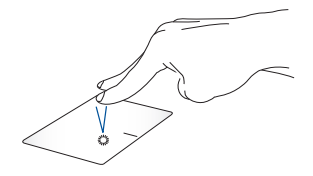

A jobb kattintás funkció az érintőpárnán két ujjal történő koppintással szimulálható.
**Kétujjas görgetés (felfelé/lefelé)**

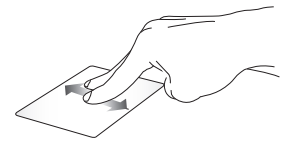

Felfelé vagy lefelé görgetéshez csúsztassa két ujját.

**Kétujjas görgetés (balra/jobbra)**

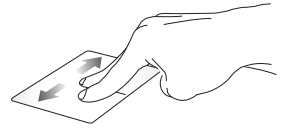

Balra vagy jobbra görgetéshez csúsztassa két ujját.

**Kicsinyítés Nagyítás**

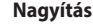

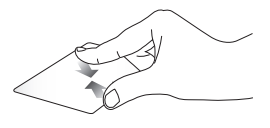

Két ujját húzza egymáshoz az érintőpárnán.

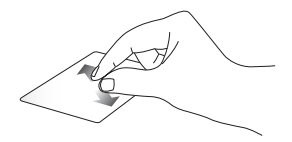

Két ujját távolítsa el egymástól az érintőpárnán.

**Fogd és vidd**

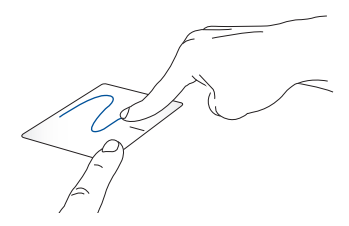

Jelöljön ki egy elemet, nyomja le és tartsa lenyomva a bal gombot. A másik ujját az érintőpárnán csúsztatva fogja meg az elemet, helyezze az óhajtott helyre és emelje fel az ujját a gombról.

### **Háromujjas mozdulatok**

**Koppintás**

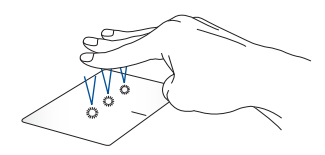

Koppintson három ujjal az érintőpárnára és indítsa el a Settings (Beállítások) menüben kijelölt funkciót.

#### **Húzás balra/Húzás jobbra**

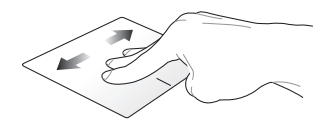

Ha több alkalmazást nyitott meg, váltson az alkalmazások között három ujj húzásával balra vagy jobbra.

**Húzás felfelé Húzás lefelé**

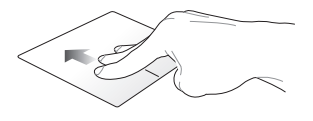

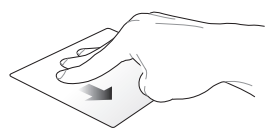

Felfelé húzással áttekintheti a megnyitott összes alkalmazást.

Lefelé húzást követően megjelenik az asztalt.

### **Négyujjas mozdulatok**

**Koppintás**

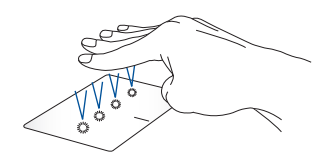

Koppintson négy ujjal az érintőpárnára és indítsa el a Settings (Beállítások) menüben kijelölt funkciót.

# **A billentyűzet használata**

# **Funkciógombok**

A Notebook PC funkcióbillentyűit az alábbi parancsok végrehajtására lehet használni:

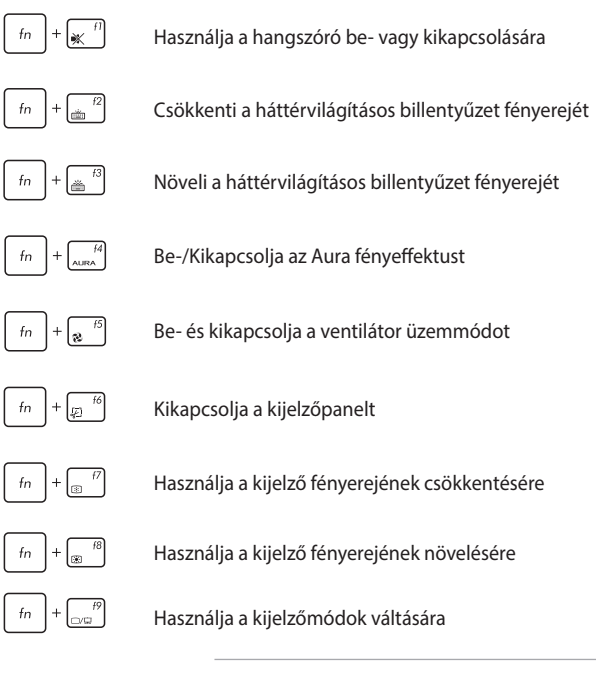

**MEGJEGYZÉS:** Bizonyosodjon meg arról, hogy a második kijelzőt csatlakoztatta a Notebook PC-hez.

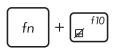

Használja az érintőpárna aktiválására vagy kikapcsolására

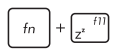

A Notebook PC-t **Sleep mode (Alvó üzemmódba)** állítja

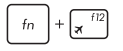

Be- vagy kikapcsolja a **Airplane mode (Repülőgép üzemmódot)**

> **MEGJEGYZÉS:** Ha engedélyezik, a **Airplane mode (Repülőgép üzemmód)** letiltja az összes vezeték nélküli kapcsolatot.

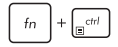

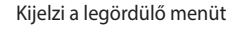

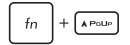

A Page Up billentyűt szimulálja

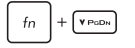

A Page Down billentyűt szimulálja

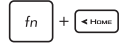

A Home billentyűt szimulálja

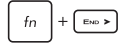

Az End billentyűt szimulálja

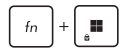

Engedélyezheti vagy letilthatja a Windows rendszer billentyűzár funkcióját

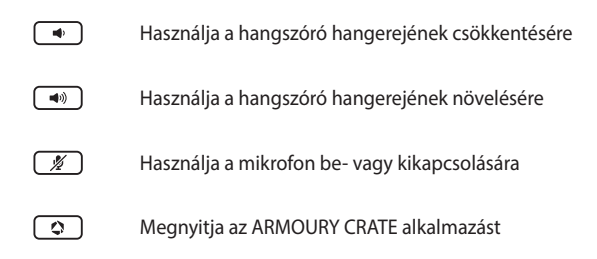

### **Windows billentyűk**

A Notebook PC billentyűzetén az alábbi két speciális Windows billentyű található:

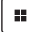

A START menü indítása

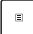

Kijelzi a legördülő menüt\*

*\* Egyes típusokon*

### **Numerikus billentyűzet**

**MEGJEGYZÉS:** A számbillentyűzet elrendezése típusonként és területenként eltérő lehet, de a használat módja egyforma.

A számbillentyűzet egyes Notebook PC típusokon érhető el. A billentyűzetet számjegyek beviteléhez és iránygombként használhatja.

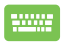

Nyomja meg a  $\binom{num}{1}$  gombot, hogy a billentyűzetet számbillentyű vagy nyílgombként használja.

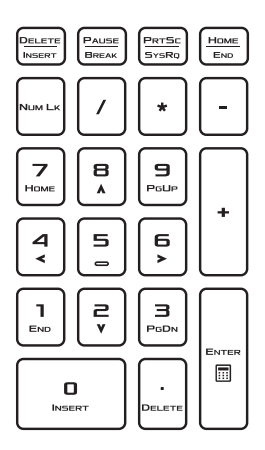

# *3. fejezet: A Windows használata*

# **Első indítás**

Az első aktiválást követően a Notebook PC-t, egy képernyősorozattal végigvezeti Önt a Windows operációs rendszer konfigurálásának lépésein.

A Notebook PC első bekapcsolása:

- 1. Nyomja meg a Notebook PC Be/Ki gombját. Várjon néhány percet, míg megjelenik a beállítási képernyő.
- 2. A beállítási képernyőn válassza ki a régiót és a Notebook PC-n használandó nyelvet.
- 3. Olvassa el figyelmesen a licencszerződést. Kattintson az **Accept (Elfogadás)** gombra.
- 4. Kövesse a képernyőn kijelzett utasításokat az alábbi alapelemek konfigurálásához:
	- Personalize (Személyre szabás)
	- Get online (Online csatlakozás)
	- Settings (Beállítások)
	- Your account (Az Ön fiókja)
- 5. Az alapelemek konfigurálását követően a Windows telepíti az alkalmazásokat és az elsődleges beállításokat. Beállításkor biztosítsa a Notebook PC folyamatos áramellátását.
- 6. A beállítások befejeződését követően megjelenik az asztal.

**MEGJEGYZÉS:** Az ebben a fejezetben található képernyőképek kizárólag irányadó jelleggel bírnak.

# **Start menü**

A Start menü biztosítja a Notebook PC-n lévő programok, Windows alkalmazások, mappák és beállítások elsődleges elérését.

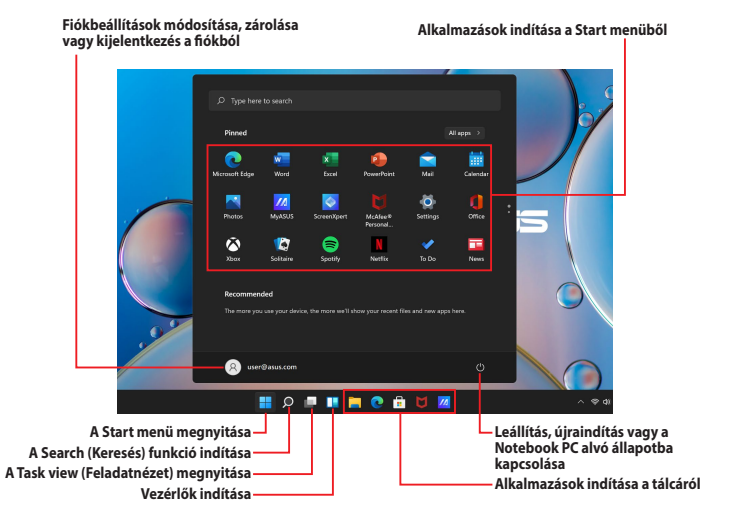

Használja a Start menüt az alábbi általános tevékenységek kivitelezésére:

- Programok vagy Windows alkalmazások indítása
- Gyakran használt programok vagy Windows alkalmazások megnyitása
- A Notebook PC beállításainak módosítása
- Segítségkérés a Windows operációs rendszerrel kapcsolatban
- A Notebook PC kikapcsolása
- Kijelentkezés a Windows-ból vagy váltás egy másik felhasználói fiókra

#### **A START menü indítása**

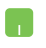

Állítsa az egérmutatót az asztalon látható **Start** ikonra, majd kattintson.

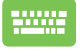

Nyomia meg a billentyűzet **H** Windows logó billentyűjét.

#### **Programok megnyitása a Start menüből**

A Start menüt leggyakrabban a Notebook PC-re telepített programok megnyitásához használjuk.

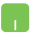

Állítsa az egérmutatót az óhajtott programra, majd kattintson a program indításához.

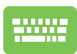

A programok közötti böngészésre használja a

nyílbillentyűket. Indításhoz nyomja meg az

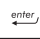

billentyűt.

**MEGJEGYZÉS:** Ha az **All apps (Minden alkalmazás)** gombra kattint, a rendszer betűrendben kijelzi a Notebook PC-n lévő programok és mappák teljes listáját.

# **Windows alkalmazások**

Ezek az alkalmazások a Start menübe vannak rögzítve és a könnyebb hozzáférhetőség céljából csempe formában jelennek meg.

> **MEGJEGYZÉS:** Egyes Windows alkalmazások teljes indításához szükséges a bejelentkezés a Microsoft fiókba.

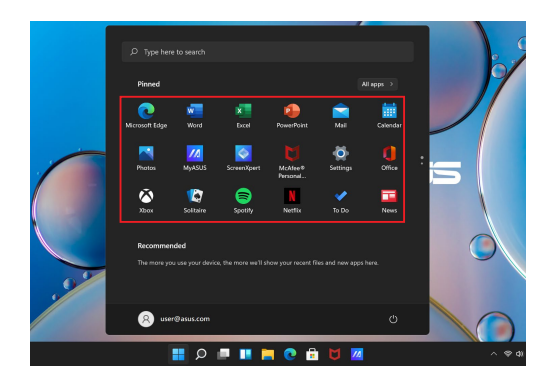

### **A Windows alkalmazások használata**

#### **Windows alkalmazások indítása a Start menüből**

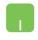

Állítsa az egérmutatót az alkalmazásra, majd kattintson az alkalmazás indításához.

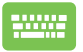

Az alkalmazások közötti böngészésre használja a nyílbillentyűket. Az alkalmazás indításához nyomja meg

 $az$   $\left| \begin{array}{c} \text{enter} \\ \text{white} \end{array} \right|$  billentyűt.

### **A Windows alkalmazások testreszabása**

A Start menüben lévő alkalmazások rögzítéséhez a tálcára vagy eltávolításához a tálcából, cselekedjen az alábbi utasítások szerint:

#### **Alkalmazások mozgatása**

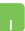

Helyezze az egérmutatót az alkalmazás fölé, majd a Drag and drop (Fogd és vidd) módszerrel helyezze az új helyre.

#### **Alkalmazások eltávolítása**

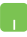

Helyezze az egérmutatót az alkalmazás fölé, jobb egérgombbal kattintson az adott alkalmazásra, majd kattintson az **Unpin from Start (Levétel a Start menüről)** lehetőségre.

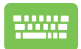

Az alkalmazások közötti tallózásra használja a nyílgombokat.

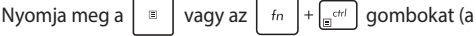

jelölt modellek esetén), majd kattintson az **Unpin from Start (Levétel a Start menüről)** lehetőségre.

#### **Alkalmazások rögzítése a tálcán**

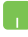

Helyezze az egérmutatót az alkalmazás fölé, a jobb egérgombbal kattintson az adott alkalmazásra, majd kattintson a **Pin to taskbar (Rögzítés a tálcán)** lehetőségre.

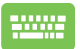

Az alkalmazások közötti tallózásra használja a nyílgombokat.

Nyomja meg a  $\boxed{ }$  vagy az  $\boxed{f_n}$  +  $\boxed{ }$  gombot (a

jelölt modellek esetén), majd kattintson a **Pin to taskbar (Rögzítés a tálcán)** lehetőségre.

#### **Több alkalmazás rögzítése a Start menübe**

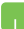

Az **All apps (Minden alkalmazás)** menüben mozgassa az egérmutatót a Start menühöz hozzáadandó alkalmazás fölé, kattintson az adott alkalmazásra a jobb egérgombbal, majd kattintson a **Pin to Start (Kitűzés a Startra)** lehetőségre.

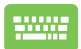

Az **All apps (Minden alkalmazás)** opcióban nyomja

meg a vagy az (a jelölt modellek

esetén) a Start menüben hozzáadandó alkalmazáson majd kattintson a **Pin to Start (Kitűzés a Startra)** lehetőségre.

# **Task view (Feladatnézet)**

Használja a Task view (Feladatnézet) lehetőséget a megnyitott alkalmazások és programok közötti illetve az asztalok közötti gyors váltásra.

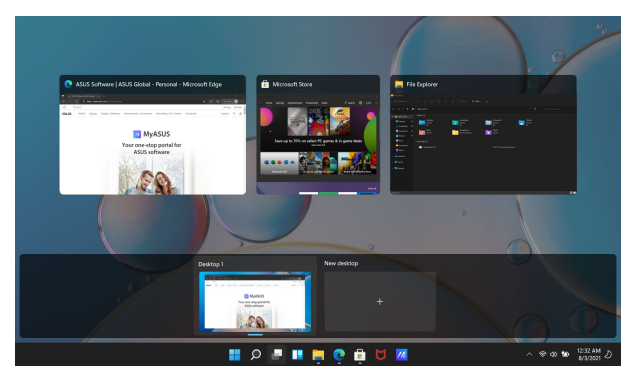

#### **A Task view (Feladatnézet) indítása**

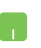

Állítsa az egérmutatót a tálcán látható ill ikonra, majd kattintson.

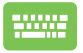

A billentyűzeten nyomja meg a  $\left| \cdot \right|$   $\mathbb{H}$   $\left| \cdot \right|$ 

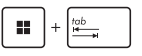

gombokat.

# **A vezérlők**

Használja a vezérlőket a fontos információk gyors megtekintéséhez.

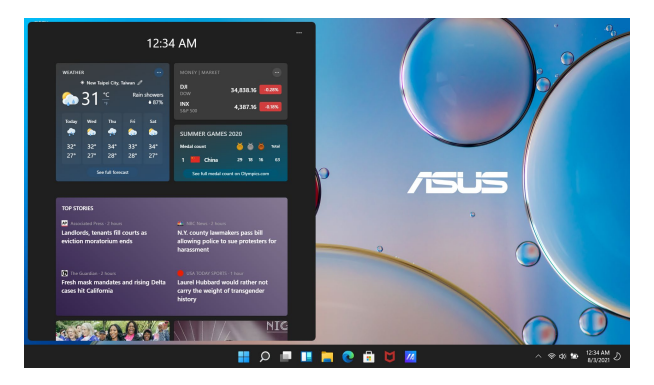

#### **A vezérlők indítása**

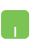

Állítsa az egérmutatót a tálcán látható **ikonra**, majd kattintson.

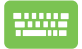

A billentyűzeten nyomja meg a  $\left| \bullet \right| + \left| \vee \right|$  gombokat.

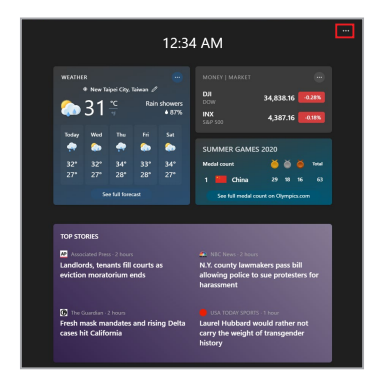

#### **A vezérlők testreszabása**

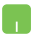

A vezérlők tartalmának módosításához kattintson/ koppintson a  $\bullet\bullet\bullet$  ikonra, majd a **Manage interests (Érdeklődési körök kezelése)** elemre.

# **Az Illesztés funkció**

Az Illesztés funkció kijelzi egymás mellett az alkalmazásokat, így a felhasználó azokat könnyen használhatja, illetve könnyen válthat közöttük.

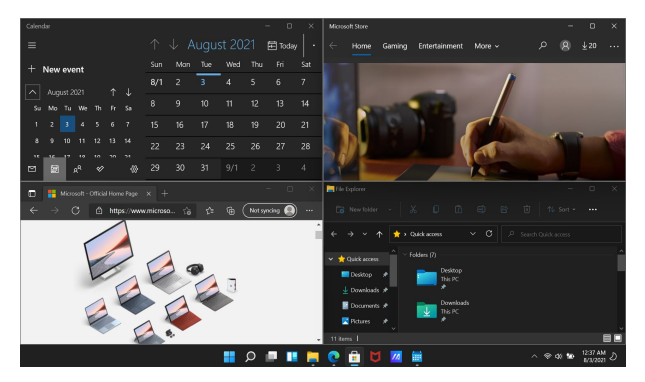

# **Az illesztési hozzáférési pontok**

Az alkalmazások illesztéséhez húzza az adott alkalmazásokat ezekre a hozzáférési pontokra.

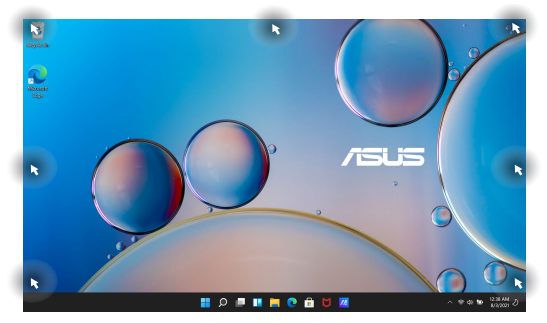

#### **Az Illesztés funkció használata**

- 
- 1. Indítsa el az illeszteni kívánt alkalmazást.
- 2. Fogja meg az alkalmazás címsorát, és illesztés céljából helyezze az alkalmazást a képernyő szélére.
- 3. Indítson el egy másik alkalmazást, ismételje meg a fenti lépéseket és illessze ezt az alkalmazást is.

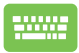

- 1. Indítsa el az illeszteni kívánt alkalmazást.
- 2. Nyomja meg és tartsa nyomva a  $\parallel$  **II** billentyűt,

majd a nyílbillentyűkkel illessze az alkalmazást.

3. Indítson el egy másik alkalmazást, ismételje meg a fenti lépéseket és illessze ezt az alkalmazást is.

# **Action Center (Műveletközpont)**

Az Action Center (Műveletközpont) összegyűjti az alkalmazásoktól érkező értesítéseket és támogatja a kommunikációt az adott alkalmazásokkal. Továbbá, az Action Center (Műveletközpont) tartalmaz egy hasznos Quick Actions (Gyorsműveletek) szakaszt is.

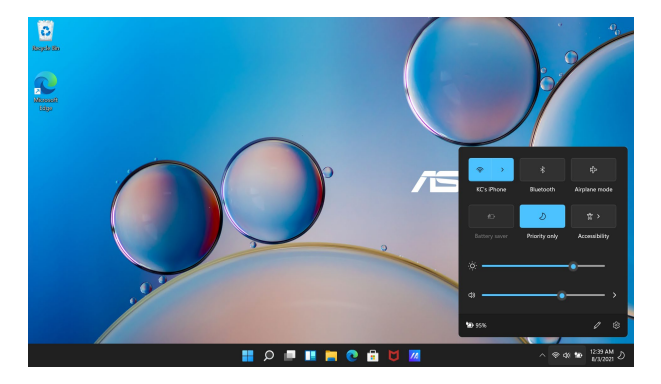

#### **A Quick Actions (Gyorsműveletek) indítása**

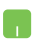

Állítsa az egérmutatót a tálcán látható állapotikonra és kattintson.

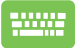

A billentyűzeten nyomja meg a  $\|\cdot\|$  +  $\|$  A gombokat.

$$
\boxed{\blacksquare} + \boxed{\blacktriangle} \text{ gomboka}
$$

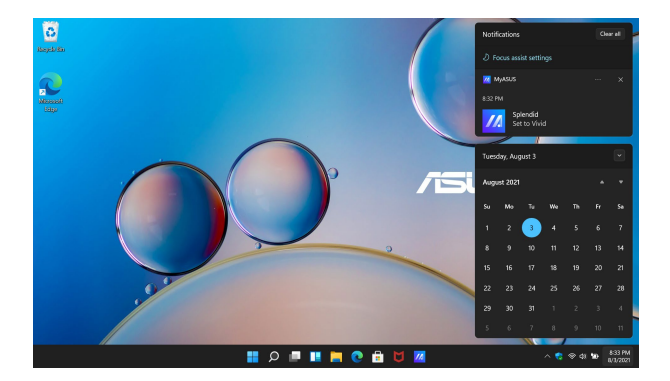

#### **A Notifications (Értesítések) indítása**

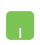

Állítsa az egérmutatót a tálcán látható dátum és idő mezőre és kattintson.

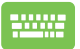

A billentyűzeten nyomja meg a  $\left| \begin{array}{c} \blacksquare \end{array} \right| + \left| \begin{array}{c} \mathbb{N} \end{array} \right|$  gombokat.

# **Az OLED kijelző beállítása**

Az OLED kijelző (a jelölt modellek esetében) maximális kihasználásának céljából több beállítást is ajánlunk. Használja ezeket a beállításokat a vizuális élmény optimalizálására, az akkumulátor élettartamának maximalizálására és ASUS Notebook PC élettartamának meghosszabbítására.

### **A Dark Mode (Sötét mód) beállítása**

Az alapértelmezett beállítások alapján a Dark Mode (Sötét mód) a készülék szállításakor már aktív. A beállítások ellenőrzése, illetve módosítása:

- 1. Nyissa meg a Start menüt.
- 2. Kattintson/Koppintson a **Settings (Beállítások)** menüpontra, és válassza a **Personalization (Személyre szabás)** lehetőséget.

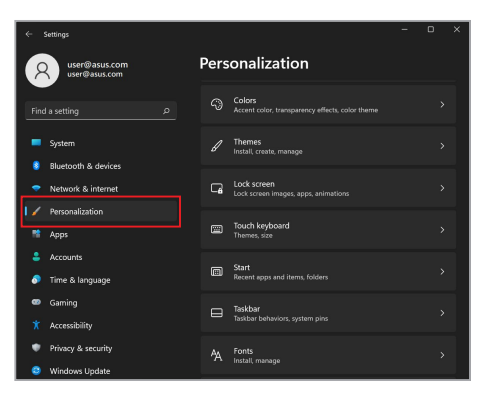

3. A lehetőségek megtekintésének céljából kattintson a **Colors (Színek)** fülre.

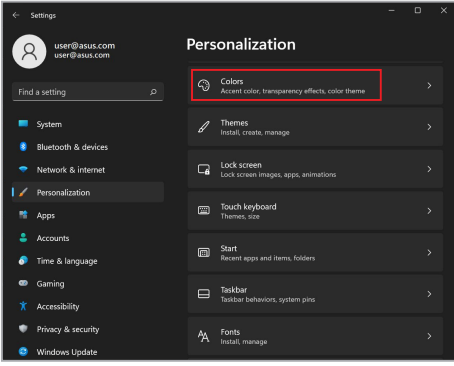

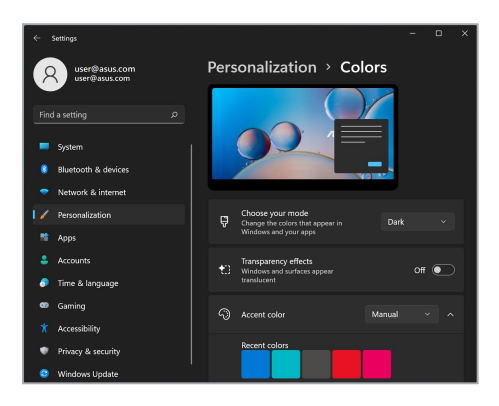

### **A kijelző kikapcsolása, ha nincs használva**

Bizonyosodjon meg arról, hogy a nem használt kijelzőt automatikusan kikapcsoló beállítás aktív. A beállítások ellenőrzése, illetve módosítása:

- 1. Nyissa meg a Start menüt.
- 2. Kattintson/Koppintson a **Settings (Beállítások)** menüpontra, és válassza ki a **System (Rendszer)** lehetőséget.

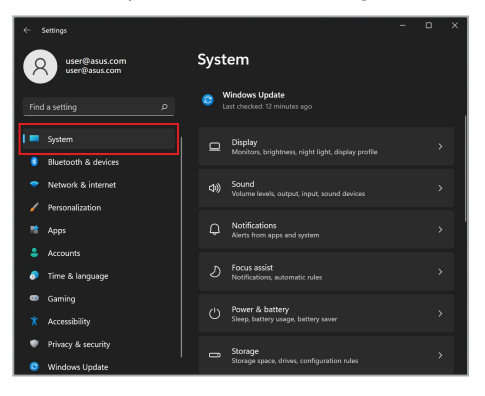

3. A lehetőségek megtekintéséhez válassza a **Power & battery (Energiaellátás és akkumulátor)** fület.

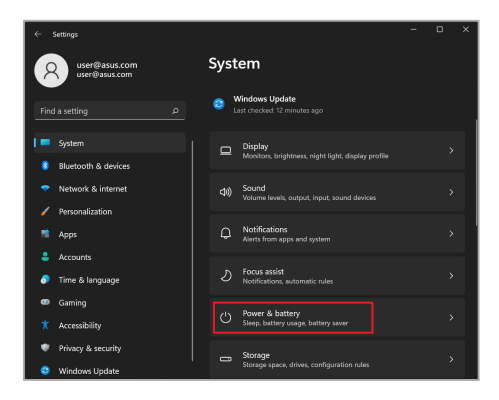

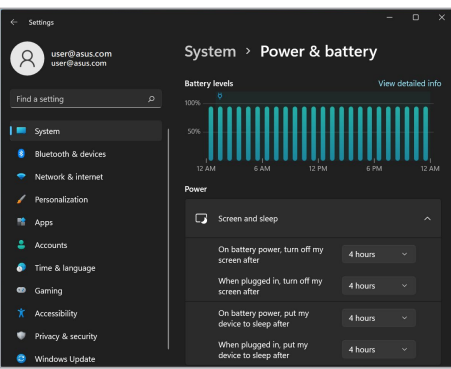

# **A kijelző fényerejének beállítása**

Az OLED kijelző élettartamának meghosszabbítása érdekében ajánlott animált, sötét képernyővédő használata, és nem célszerű az OLED kijelző fényerejének maximális szintre állítása. A beállítások ellenőrzése, illetve módosítása:

- 1. Nyissa meg a Start menüt.
- 2. Kattintson/Koppintson a **Settings (Beállítások)** menüpontra, és válassza a **Personalization (Személyre szabás)** lehetőséget.

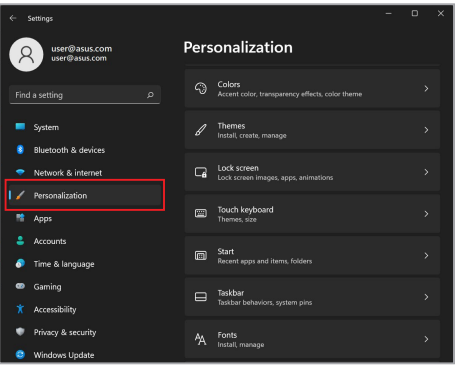

3. Válassza a **Lock screen (Zárolási képernyő)** fület, majd kattintson a **Screen saver (Képernyőkímélő)** lehetőségre és tekintse meg az opciókat.

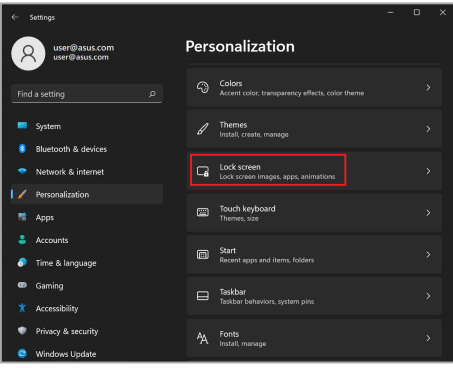

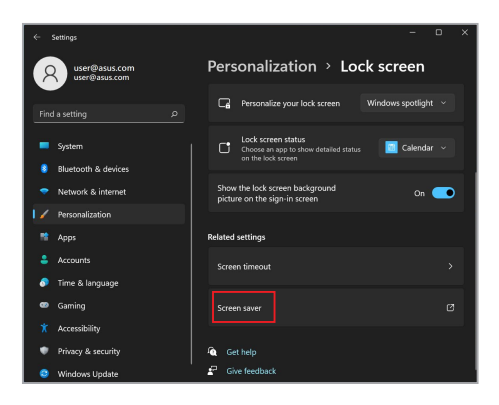

### **A tálca automatikus elrejtése**

A tálca automatikus elrejtésével biztosíthatja, hogy a tálca nem jelenik meg hosszú időre az OLED kijelzőn. A beállítások módosítása:

- 1. Nyissa meg a Start menüt.
- 2. Kattintson/Koppintson a **Settings (Beállítások)** menüpontra, és válassza a **Personalization (Személyre szabás)** lehetőséget.

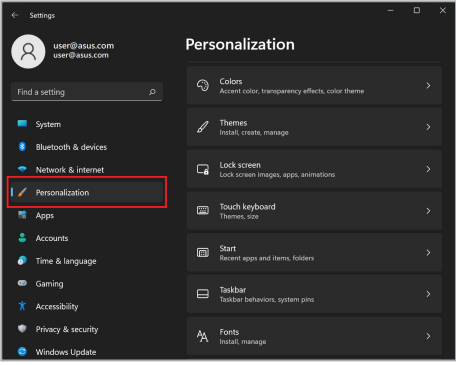

3. Kattintson a **Taskbar (Tálca)** fülre és aktiválja az **Automatically hide the taskbar (A tálca automatikus elrejtése)** lehetőséget.

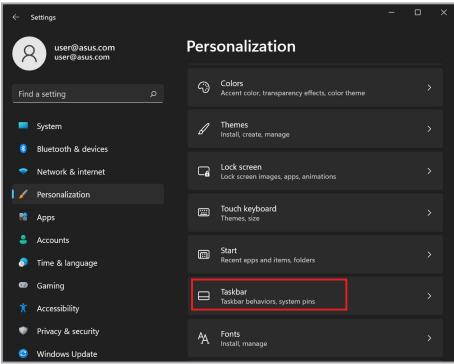

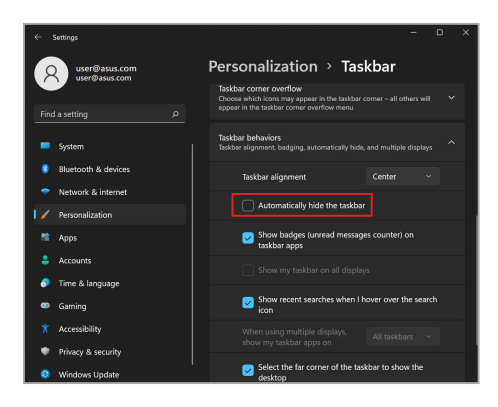

### **A Dar Mode (Sötét mód) beállítása a Microsoft Office-ban**

- 1. Nyisson meg egy Microsoft Office alkalmazást, majd kattintson/ koppintson a **File (fájl)** > **Account (fiók)** elemekre.
- 2. Válassza az **Office Theme (Office téma)** alatt a **Dark Gray (Sötétszürke)** lehetőséget. A téma valamennyi Microsoft alkalmazásban aktiválódik.

# **További billentyűparancsok**

Használja a billentyűzeten az alábbi billentyűparancsokat az alkalmazások indíthatásához és tallózáshoz a Windowsban.

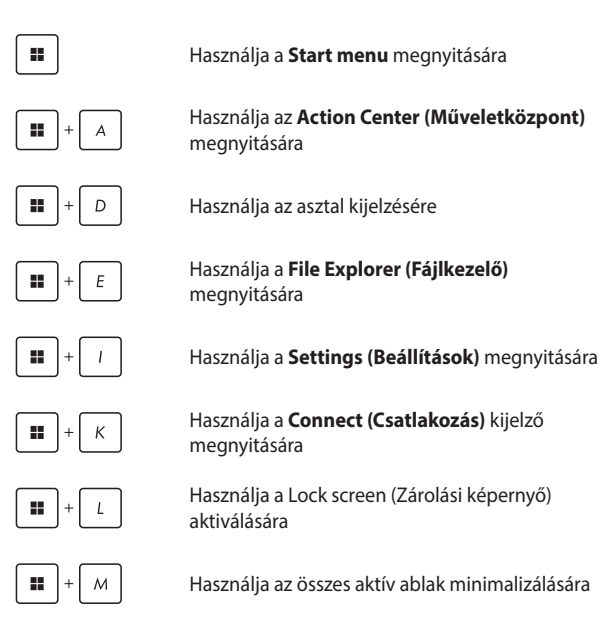

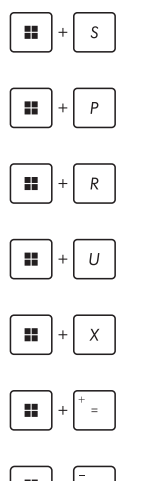

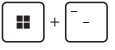

Használja a **Search (Keresés)** funkció indítására

Használja a **Project (Projekt)** kijelző megnyitására

Használja a **Run (Futtatás)** ablak megnyitására

Használja az **Accessibility (Kisegítő lehetőségek)** opció megnyitására

Használja a Start gomb helyi menüjének megnyitására

Aktiválja a nagyító ikont és megnagyítja a kijelzőt.

Használja a kijelző kicsinyítésére

# **Csatlakozás vezeték nélküli hálózatokhoz**

### **Wi-Fi**

Csatlakoztassa a Notebook PC-t a Wi-Fi hálózathoz és tekintse meg e-mail üzeneteit, böngésszen az interneten és ossza meg a közösségi hálózatokon a különböző alkalmazásokat.

> **FONTOS!** Az **Airplane mode (Repülési üzemmód)** kikapcsolja ezt a funkciót. Bizonyosodjon meg arról, hogy az **Airplane mode (Repülési üzemmód)** ki van kapcsolva, mielőtt csatlakoztatja a Notebook PC-t a Wi-Fi hálózathoz.

#### **Wi-Fi-csatlakozás**

A Notebook PC csatlakoztatása a Wi-Fi hálózathoz:

- 1. Kattintson a tálca **Action Center (Műveletközpont)** ikonjára.
	- 2. Koppintson/Kattintson a **Wi-Fi** ikonra és aktiválja a Wi-Fi lehetőséget.
	- 3. Válasszon egy hozzáférési pontot az elérhető WI-Fi hálózatok listájából.
	- 4. Válassza a **Connect (Csatlakozás)** lehetőséget és aktiválja a hálózati csatlakozást.

**MEGJEGYZÉS:** Előfordulhat, hogy a Wi-Fi csatlakozás aktiválásához biztonsági kulcs megadása is szükséges.

### **Bluetooth**

Használja a Bluetoooth funkciót vezetéknélküli adatátvitelre egyéb Bluetooth kompatibilis készülékekre.

> **FONTOS!** Az **Airplane mode (Repülési üzemmód)** kikapcsolja ezt a funkciót. Bizonyosodjon meg arról, hogy az **Airplane mode (Repülési üzemmód)** ki van kapcsolva, mielőtt aktiválja a Notebook PC Bluetooth funkcióját.

#### **Párosítás más Bluetooth készülékkel**

Adatátvitelhez szükséges a Notebook PC-t párosítása a másik Bluetooth kompatibilis készülékkel. Az eszközök csatlakoztatása:

- 1. A Start menüben nyissa meg a **Settings (Beállítások)** menüt.
	- 2. Kattintson a **Bluetooth & Devices (Bluetooth és eszközök)** > **Add device (Eszköz hozzáadása)** lehetőségekre és keresse meg a Bluetooth kompatibilis eszközöket.
	- 3. Válassza ki a listából azt a készüléket, amellyel a Notebook PC-t párosítani szeretné.

**MEGJEGYZÉS:** Egyes Bluetooth- készülékek esetében szükséges lehet a Notebook PC hitelesítő kódjának a közlése.

### **Airplane mode (Repülési üzemmód)**

Az Airplane mode (Repülési üzemmód) inaktiválja a wireless kommunikációt, így a Notebook PC repülőgépen is biztonságosan használható.

> **MEGJEGYZÉS:** Amennyiben a Notebook PC-t repülőgépen használja, a fedélzeti szolgáltatásokról és a betartandó korlátozásokról érdeklődjön az érintett légitársaságnál.

#### **Az Airplane mode (Repülési üzemmód) bekapcsolása/ kikapcsolása**

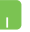

- 1. Kattintson a tálca **Action Center (Műveletközpont)** ikonjára.
- 2. Az **Airplane mode (Repülési üzemmód)** be-/ kikapcsolásához kattintson/koppintson az Airplane mode (Repülési üzemmód) ikonra.
# **Csatlakozás vezetékes hálózatokhoz**

A Notebook PC vezetékes hálózathoz történő csatlakoztatása esetén használja a LAN portot; ilyen vezetékes hálózat pl. a helyi hálózatok és a szélessávú internet csatlakozások.

> **MEGJEGYZÉS:** Az internet csatlakozás beállításával kapcsolatos további információkért forduljon internetszolgáltatójához vagy hálózati rendszergazdájához.

A beállítások konfigurálása:

**FONTOS!** A következő műveletek kivitelezése előtt bizonyosodjon meg arról, hogy a Notebook PC LAN portjához csatlakoztatta a helyi hálózat kábelt.

### **A dinamikus IP/PPPoE hálózati csatlakozás konfigurálása**

- 1. Nyissa meg a **Settings (Beállítások)** menüt.
	- 2. Kattintson a **Network & internet (Hálózat és internet)** elemre.
	- 3. Kattintson a **Dial-up > Network and Sharing Center (Tárcsázás > Hálózati és megosztási központ)** elemre.
	- 4. Válassza a LAN hálózatot, majd kattintson a **Properties (Tulajdonságok)** elemre.
	- 5. Kattintson az **Internet Protocol Version 4 (TCP/ IPv4) (TCP/IP protokoll 4-es verziója)** elemre, majd a **Properties (Tulajdonságok)** elemre.
	- 6. Kattintson az **Obtain an IP address automatically (IPcím automatikus kérése)** elemre, majd az **OK**-ra.

**MEGJEGYZÉS:** A következő lépéseket kizárólag PPPoE csatlakozás használata esetén alkalmazza.

- 7. Lépjen vissza a **Network and Sharing Center (Hálózati és megosztási központ)** ablakba, majd kattintson a **Set up a new connection or network (Új kapcsolat vagy hálózat beállítása)** elemre.
- 8. Kattintson a **Connect to the Internet (Csatlakozás az internethez)**, majd a **Next (Következő)** elemre.
- 9. Kattintson a **Broadband (PPPoE) (Szélessávú (PPPoE))** elemre.
- 10. Adja meg felhasználónevét, jelszavát és a csatlakozás nevét, majd kattintson a **Connect (Kapcsolódás)** elemre.
- 11. A konfigurálás befejezéséhez kattintson a **Close (Bezárás)** elemre.
- 12. Kattintson/koppintson a tálcán lévő állapotikonra, majd a létrehozott kapcsolatra.
- 13. Ha szeretne csatlakozni az internethez, adja meg felhasználónevét és jelszavát, majd kattintson a **Connect (Kapcsolódás)** elemre.

### **Statikus IP hálózati kapcsolat konfigurálása**

- 
- 1. Ismételje meg a *Dinamikus IP/PPPoE hálózati csatlakozás konfigurálása* szakasz 1–5. pontjában említett lépéseket.
- 2. Kattintson a **Use the following IP address (A következő IP-cím használata)** elemre.
- 3. Adja meg az internetszolgáltató által meghatározott IP címet, az alhálózati maszkot és alapértelmezett átjárót.
- 4. Szükség esetén beírhatja az előnyben részesített DNS kiszolgáló címét és a másodlagos DNS kiszolgáló címét, majd kattintson az **OK**-ra.

# **A Notebook PC kikapcsolása**

A Notebook PC kikapcsolása:

- Normál leállításhoz nyissa meg a Start menüt, majd kattintson a  $\bigcup$  > **Shut down (Leállítás)** lehetőségre.
	- A bejelentkezési képernyőn kattintson a  $(')$  > **Shut down (Leállítás)** lehetőségre.

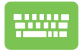

- A Windows leállításának indításához nyomja meg
	- $az \mid dt \mid + \frac{t}{\text{Area}}$  gombot. A legördülő listában

kattintson a **Shut down (Leállítás)** lehetőségre, majd az **OK**-ra.

• Ha a Notebook PC nem reagál, nyomja meg és tartsa lenyomva a Be/Ki gombot legalább négy (4) másodpercig, míg a Notebook PC kikapcsol.

# **A Notebook PC Sleep mode-ba (Alvó állapotba) kapcsolása**

A Notebook PC Sleep mode-ba (Alvó állapotba) kapcsolása:

- A Notebook PC alvó állapotba helyezéséhez nyissa meg a Start menüt és kattintson a  $\bigcup$  > **Sleep (Alvó állapot)** lehetőségre.
	- A bejelentkezési képernyőn kattintson a  $\bigcirc$  > **Sleep (Alvó állapot)** lehetőségre.

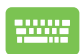

A Windows leállításának indításához nyomja meg az

 $\overline{f^{44}}$  gombot. A legördülő listában kattintson a  $alt$ 

**Sleep (Alvó állapot)** lehetőségre, majd az **OK**-ra.

**MEGJEGYZÉS:** A Notebook PC a Be/Ki gomb egyszeri megnyomásával is alvó állapotba kapcsolható

# *4. fejezet: Bekapcsolási önteszt (POST)*

# **Bekapcsolási önteszt (POST)**

A bekapcsolási önteszt a Notebook PC bekapcsolásakor vagy újraindításakor futó, szoftver-vezérelt diagnosztikai tesztek sorozata. A bekapcsolási öntesztet vezérlő szoftver a Notebook PC állandó része.

### **A BIOS és a hibaelhárítás elérése a bekapcsolási önteszt segítségével**

A Notebook PC funkcióbillentyűinek segítségével a bekapcsolási önteszt során elérhetők a BIOS beállításai, illetve hibaelhárítási opciók futtathatók. További részletekért lásd az alábbi információkat:

# **BIOS**

A BIOS (Basic Input and Output System - alapvető bemeneti és kimeneti rendszer) tárolja a Notebook PC rendszerének indításához szükséges hardver-rendszer beállításokat.

Az alapértelmezett BIOS beállítások a Notebook PC legtöbb állapotában érvényesek. Az alapértelmezett BIOS beállítások kizárólag az alábbi körülmények fennállása esetén módosíthatók:

- A rendszer indításakor a képernyőn megjelenő hibaüzenet a BIOS beállítás futtatását kéri.
- A telepített új rendszerkomponens további BIOS beállításokat vagy frissítéseket igényel.

**FIGYELEM!** Nem megfelelő BIOS beállítások használata veszélyeztetheti a rendszer stabilitását vagy rendszerindítási hibát okozhat. Nyomatékosan javasoljuk, hogy a BIOS beállításokat kizárólag képzett szervizszakember segítségével változtassa.

### **Hozzáférés a BIOS-hoz**

Indítsa újra a Notebook PC-t, majd a bekapcsolási önteszt közben

nyomja meg az  $\left[\begin{matrix}1\\1\end{matrix}\right]$  gombot.

# **A rendszer helyreállítása**

A Notebook PC helyreállítási opcióinak használatával visszaállítható az eredeti rendszerállapot vagy a teljesítmény javítása érdekében egyszerűen frissíthetők a rendszerbeállítások.

#### **FONTOS!**

- **•** A Notebook PC-n végzett bármely helyreállítás előtt készítsen biztonsági mentést adatfájljairól.
- **•** Az adatvesztés elkerülése érdekében jegyezze le a fontos egyéni beállításokat, például a hálózati beállításokat, a felhasználóneveket és jelszavakat.
- **•** A rendszer alaphelyzetbe állítása előtt bizonyosodjon meg arról, hogy a Notebook PC-t csatlakoztatta egy megfelelő áramforráshoz.

A Windows az alábbi helyreállítási opciókkal rendelkezik:

**• Keep my files (Fájlok megtartása)** - Ha ezt az opciót választja a Notebook PC frissítése nincs hatással a személyes fájlokra (fényképekre, zenefájlokra, videofájlokra, dokumentumokra).

Ezzel az opcióval visszaállíthatja a Notebook PC alapértelmezett beállításait, és törölheti a többi telepített alkalmazást.

**• Remove everything (Minden elem eltávolítása)** - Ezzel az opcióval a Notebook PC beállításai visszaállíthatók a gyári értékekre. Az opció használata előtt készítsen biztonsági másolatot az adatokról.

- **• Advanced startup (Speciális rendszerindítás)**  Ha ezt az opciót választja a Notebook PC további speciális helyreállítási opciókat is aktiválhat, például:
	- A Notebook PC indítása USB adathordozóról, hálózati csatlakozással vagy Windows helyreállító DVD-ről.
	- Az alábbi speciális helyreállítási opciók valamelyikének engedélyezése a **Troubleshoot (Hibaelhárítás)** funkció használatával: Startup Repair (Indítási javítás), Uninstall Updates (Frissítések eltávolítása), Startup Settings (Indítási beállítások), UEFI Firmware Settings (UEFI belső vezérlőprogram beállításai), Command Prompt (Parancssor), System Restore (Rendszer-visszaállítás) és System Image Recovery beállítások(Rendszerkép-helyreállítás).

## **Helyreállítási opciók használata**

A Notebook PC-n rendelkezésre álló helyreállítási opciók hozzáférése és használata:

1. A **Settings (Beállítások)** menüben kattintson a **System (Rendszer)** > **Recovery (Helyreállítás)** lehetőségekre.

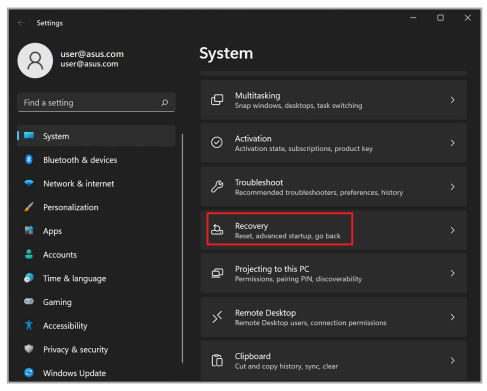

2. Válassza ki az óhajtott végrehajtandó helyreállítási opciót.

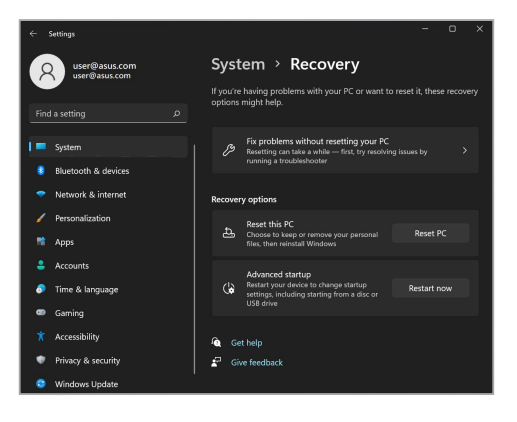

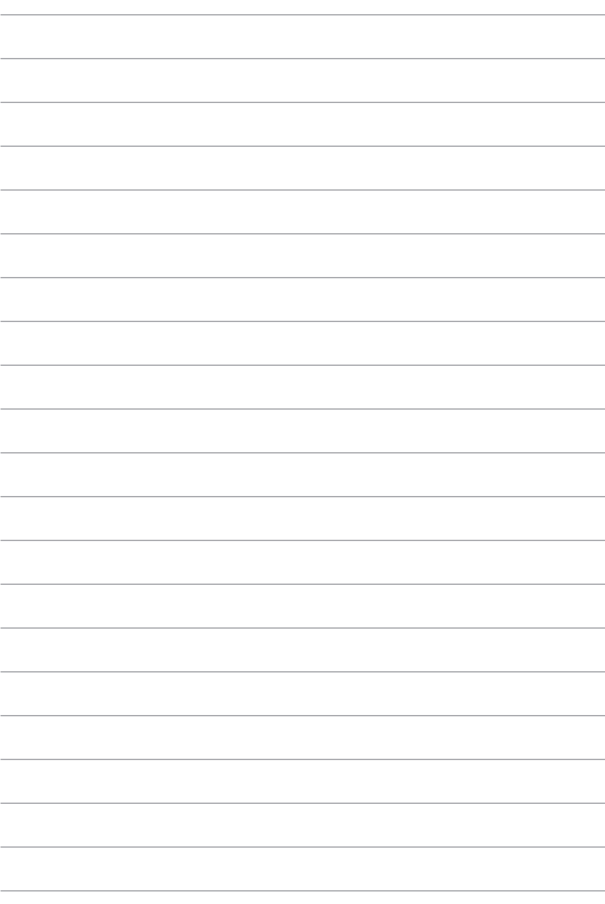

# *Tanácsok és GYIK*

### **Hasznos tanácsok a notebookhoz**

Hogy maximálisan kihasználhassa a notebook funkcióit, fenntarthassa a rendszer teljesítményét és biztonságban tarthassa az adatait, íme néhány hasznos tanács:

- Rendszeresen frissítse Windows rendszerét, hogy az alkalmazásai a legújabb biztonsági beállításokkal rendelkezzenek.
- Frissítse a MyASUS-t, hogy a legújabb beállításokkal rendelkezzen a kizárólagosan ASUS alkalmazások, illesztőprogramok és segédprogramok számára.
- Adatainak védelméhez használjon antivírus szoftvert és frissítse rendszeresen.
- Hacsak nem szükséges, ne kényszerítse a notebook leállítását kikapcsoláskor.
- Mindig végezzen biztonsági mentést adatairól, és ne feledjen biztonsági másolatot készíteni egy külső adattároló eszközre.
- Ha hosszabb ideig nem tervezi használni a Notebook PC-t, ne feledje 50%-ra feltölteni az akkumulátort, majd kapcsolja ki a Notebook PC-t, és válassza le a hálózati adaptert.
- Ha folyamatosan működteti a Notebook PC-t hálózati áramforrásról, állítsa a Battery Health Charging (Egészséges akkutöltés) elemet Balanced (Kiegyensúlyozott) módra a MyASUS alatt.
- Válassza le az összes külső eszközt, és győződjön meg arról, hogy rendelkezik a következőkkel, mielőtt alaphelyzetbe állítja a notebookot:
	- Az operációs rendszerekhez és egyéb telepített alkalmazásokhoz való termékkulcsok
	- Elmentett adatok
	- Bejelentkezési azonosító és jelszó
	- Internetkapcsolat adatai
	- Látogassa meg támogatási oldalunkat a hibaelhárításhoz és egyes gyakran feltett kérdések megtekintéséhez itt: <https://www.asus.com/hu/support>.

## **Hardver GYIK**

### **1. Sötét pont vagy időnként színes pont jelenik meg a kijelzőn, amikor bekapcsolom a notebookot. Mi a teendő?**

Annak ellenére, hogy ezek a pontok normális esetben megjelennek a kijelzőn, nem befolyásolják a rendszer működését. Ha a hiba továbbra is fennáll és később hatással van a rendszer működésére, vegye fel a kapcsolatot a hivatalos ASUS szervizközponttal.

#### **2. A kijelzőpanel színe és fényereje nem egységes. Hogyan oldhatom meg ezt a problémát?**

A kijelzőpanel színét és fényerejét befolyásolhatja a notebook szöge és aktuális helyzete. A notebook fényereje és színtónusa modelltől függően eltérhet. A kijelzőpanel megjelenésének módosításához használhatia a funkciógombokat vagy az operációs rendszer megjelenítési beállításait.

### **3. Hogyan tudom maximálisra növelni a notebook akkumulátorának élettartamát?**

Kipróbálhatja az alábbi javaslatok bármelyikét:

- Használja a funkciógombokat a kijelző fényerejének beállításához.
- Ha nem használ Wi-Fi kapcsolatot, állítsa a rendszert **Repülőgép módra**.
- Válassza le a használaton kívüli USB-eszközöket.
- Zárja be a használaton kívüli alkalmazásokat, különösen azokat, amelyek sok rendszermemóriát foglalnak.

### **4. Az akkumulátortöltés-jelző fény nem világít. Mi lehet a probléma?**

- Ellenőrizze, hogy megfelelően csatlakozik-e a hálózati adapter vagy az akkumulátoregység. Leválaszthatja a hálózati adaptert vagy akkumulátoregységet is, várjon egy percig, majd csatlakoztassa őket újra a konnektorhoz és notebookhoz.
- Ha a probléma továbbra is fennáll, akkor vegye fel a kapcsolatot a helyi ASUS szervizközponttal segítségért.

### **5. Miért nem működik az érintőpad?**

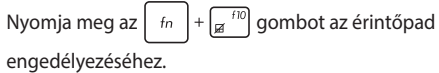

### **6. Amikor hang- és videofájlokat játszom le, miért nem hallható hang a notebook hangszóróiból?**

Kipróbálhatja az alábbi javaslatok bármelyikét:

- Nyomja meg az  $\Box$  gombot a hangerő növeléséhez.
- Ellenőrizze, hogy nincsenek-e lenémítva a hangszórók.
- Ellenőrizze, hogy nincs-e csatlakoztatva fejhallgató jack aljzat a notebookhoz. Ha igen, akkor húzza ki.

### **7. Mi a teendő, ha elveszítem a notebook hálózati adapterét, vagy ha az akkumulátor nem működik többé?**

Vegye fel a kapcsolatot a helyi ASUS szervizközponttal segítségért.

### **8. A notebookon nem lehet megfelelően gépelni, mert a kurzor állandóan mozog. Mi a teendő?**

Győződjön meg arról, hogy semmi se érinti vagy nyomja véletlenül az érintőpadot, amikor a billentyűzeten gépel. Az

érintőpadot az  $\left| \begin{array}{cc} f_n & +\frac{\pi}{2} \end{array} \right|$  gomb megnyomásával is letilthatja.

### **9. Letiltottam az alvó üzemmódot, viszont a notebookom továbbra is alvó üzemmódra vált, amikor lehajtom a fedelét. Miért van ez?**

Ha a rendszer nagy fokú terhelése közben lehajtja a fedelet, akkor a notebook alvó üzemmódra vált a túlmelegedés megelőzése érdekében.

# **Szoftveres GYIK**

**1. A notebook bekapcsolásakor a működésjelző fény világítani kezd, de semmi se jelenik meg a képernyőn. Hogyan javíthatom ezt ki?**

Kipróbálhatja az alábbi javaslatok bármelyikét:

- Kényszerítse a notebook leállítását a főkapcsoló gomb legalább négy (4) másodpercig tartó lenyomásával. Ellenőrizze, hogy a hálózati adapter és az akkumulátoregység megfelelően csatlakozik-e, majd kapcsolja be a notebookot.
- Ha a probléma továbbra is fennáll, akkor vegye fel a kapcsolatot a helyi ASUS szervizközponttal segítségért.
- **2. Mi a teendő, ha a képernyőn a következő üzenet jelenik meg? "Remove disks or other media. Press any key to restart." (Vegye ki a lemezeket és egyéb adathordozókat. Nyomjon meg egy gombot az újraindításhoz.)?**

Kipróbálhatja az alábbi javaslatok bármelyikét:

- Válassza le az összes csatlakoztatott USB-eszközt, majd indítsa újra a notebookot.
- Vegye ki az optikai lemezt az optikai meghajtóból, majd indítsa újra a rendszert.
- Ha a probléma továbbra is fennáll, a notebook memóriájával lehet probléma. Vegye fel a kapcsolatot a helyi ASUS szervizközponttal segítségért.

#### **3. A notebook az átlagnál lassabban indul és az operációs rendszer is lassú. Hogyan oldhatom meg ezt a problémát?**

Törölje a nemrég telepített vagy az operációs rendszer csomagjához nem tartozó alkalmazásokat, majd indítsa újra a számítógépet.

### **4. A notebook nem tölti be a rendszert. Hogyan oldhatom meg ezt a problémát?**

Kipróbálhatja az alábbi javaslatok bármelyikét:

- Válassza le az összes csatlakoztatott eszközt a notebookról, majd indítsa újra a rendszert.
- Ha a probléma továbbra is fennáll, akkor vegye fel a kapcsolatot a helyi ASUS szervizközponttal segítségért.

### **5. Miért nem tud a notebook kilépni alvó üzemmódból?**

- A legutóbbi üzemállapot visszaállításához meg kell nyomnia a főkapcsoló gombot.
- Lehet, hogy a rendszer teljesen lemerítette az akkumulátort. Csatlakoztassa a hálózati adaptert a notebookhoz, majd a hálózati adaptert dugja egy konnektorba és nyomja meg a főkapcsoló gombot.

# *Függelékek*

### **DVD-ROM meghajtó információ**

A DVD-ROM meghajtó CD- és DVD-lemezek megtekintését és létrehozását egyaránt támogatja. DVD-címek megtekintéséhez opcionális DVD-megjelenítő szoftvert vásárolhat.

**MEGJEGYZÉS:** A DVD-ROM meghajtó csak egyes típusokon elérhető.

### **Regionális lejátszási információ**

A DVD filmek lejátszása MPEG2 videó és digitális AC3 hang dekódolásával, illetve CSS védelemmel ellátott tartalom visszafejtésével jár. A (másolásvédelem néven is ismert) CSS a mozgófilm iparág által alkalmazott tartalomvédelmi eljárás elnevezése, amelyet az illegális tartalommásolással szembeni védelem iránti igény kielégítésére fejlesztettek ki.

Noha számos megvalósítási szabályt írtak elő a CSS engedélyeseknek, egy szabály a regionális tartalom lejátszási korlátozására nézve releváns. A földrajzilag megosztott filmbemutatók lehetővé tétele érdekében a DVD videókat adott földrajzi régiónként adják ki, az alábbi "Régiómeghatározások" szerint. A szerzői jogi törvények előírják, hogy minden DVD film kiadása adott régióra korlátozódjon (általában az értékesítés régiójának megfelelően kódolva). Habár a DVD filmtartalom több régióban is kiadásra kerülhet, a CSS megvalósítási szabályai előírják, hogy a CSS titkosított tartalmat lejátszani képes rendszer kizárólag egyetlen régió anyagát lehet képes lejátszani.

> **FONTOS!** A régióbeállítás a megjelenítő szoftverrel legfeljebb öt alkalommal módosítható. Ezt követően csak a legutóbbi régióbeállításnak megfelelő DVD filmet képes lejátszani. Az ezután történő régiókód-módosítás gyári átállítást igényel, amit a jótállás nem fedez. Ha visszaállításra van szükség, a szállítás és a visszaállítás költségeit a felhasználó köteles viselni.

### **Régiómeghatározások**

#### **1. régió**

Kanada, USA, USA territóriumok

### **2. régió**

Cseh Köztársaság, Egyiptom, Finnország, Franciaország, Németország, Perzsaöböl menti országok, Magyarország, Izland, Irán, Irak, Írország, Olaszország, Japán, Hollandia, Norvégia, Lengyelország, Portugália, Szaúd-Arábia, Skócia, Dél-afrikai Köztársaság, Spanyolország, Svédország, Svájc, Szíria, Törökország, Egyesült Királyság, Görögország, a volt Jugoszláv Köztársaság államai, Szlovákia

#### **3. régió**

Burma, Indonézia, Dél-Korea, Malajzia, Fülöp-szigetek, Szingapúr, Tajvan, Thaiföld, Vietnam

#### **4. régió**

Ausztrália, Karib-térség (az USA territóriumok kivételével), Közép-Amerika, Új-Zéland, csendes-óceáni szigetek, Dél-Amerika

#### **5. régió**

FÁK, India, Pakisztán, Afrika többi része, Oroszország, Észak-Korea

#### **6. régió**

Kína

### **Blu-ray ROM meghajtóval kapcsolatos információk**

A Blu-ray ROM meghajtó nagy felbontású (HD) videók és egyéb lemezformátumok (pl. DVD és CD) megtekintését támogatja.

**MEGJEGYZÉS:** A Blu-ray ROM meghajtó csak egyes típusokon elérhető.

### **Régiómeghatározások**

#### **"A" régió**

Észak-, közép- és dél-amerikai országok és területeik; Tajvan, Hongkong, Makaó, Japán, Korea (Dél- és Észak-), délkelet-ázsiai országok és területeik.

### **"B" régió**

Európai, afrikai, délnyugat-ázsiai országok és területeik; Ausztrália és Új-Zéland.

### **"C" régió**

Közép-, dél-ázsiai, kelet-európai országok és területeik; Kína és Mongólia.

**MEGJEGYZÉS:** További részletekért tekintse meg a Blu-ray Disc weboldalt: [www.blu-raydisc.com/en/Technical/FAQs/Blu-rayDiscforVideo.aspx.](https://www.blu-raydisc.com/en/Technical/FAQs/Blu-rayDiscforVideo.aspx)

### **A beépített modem megfelelősége**

A beépített modemmel felszerelt notebook megfelel a JATE (Japán), az FCC (USA, Kanada, Korea, Tajvan) és a CTR21 követelményeinek. A beépített modem engedélyezése az egységes végberendezések nyilvános kapcsolt telefonhálózatokhoz (PSTN) történő páneurópai csatlakoztatásáról szóló 98/482/ EK tanácsi irányelvnek megfelelően történt. A különböző országokban alkalmazott egyedi PSTN-ek közötti eltérések miatt azonban az engedély önmagában nem nyújt feltétel nélküli biztosítékot a PSTN valamennyi hálózati végpontján történő kifogástalan működésre vonatkozóan. Probléma esetén elsőként forduljon a berendezés értékesítőjéhez.

# **Áttekintés**

Az Európai Tanács 1998. augusztus 4-i határozata a CTR 21-gyel kapcsolatban az EK Hivatalos Lapjában jelent meg. A CTR 21 vonatkozik minden nem hang közvetítésére használatos, DTMF tárcsázást alkalmazó végberendezésre, amelyet analóg PSTN (nyilvános kapcsolt telefonhálózathoz) szándékoznak csatlakoztatni.

A CTR 21 (közös műszaki szabályok) előírás a végberendezések analóg nyilvános kapcsolt telefonhálózathoz történő csatlakoztatására (a hangtelefónia jogos esetének szolgáltatását támogató végberendezések kivételével), amelyben a hálózati címkezelés, ha van ilyen, a kéttónusú többfrekvenciás jelzéssel történik.

### **Nyilatkozat a hálózati kompatibilitással kapcsolatban**

A gyártó által teendő nyilatkozat az értesített testületnek és a szállítónak: "Ez a nyilatkozat megemlíti azon hálózatokat, amelyekkel a berendezést együttműködésre tervezték és azon értesített hálózatokat is, amelyekben a berendezéssel együttműködési problémák léphetnek fel."

A gyártó által teendő nyilatkozat a felhasználónak: "Ez a nyilatkozat megemlíti azon hálózatokat, amelyekkel a berendezést együttműködésre tervezték és azon értesített hálózatokat is, amelyekben a berendezéssel együttműködési problémák léphetnek fel. A gyártó köteles továbbá nyilatkozatot csatolni, amelyben tisztázza, hol függ a hálózati kompatibilitás fizikai és szoftveres kapcsolók beállításától. Köteles továbbá tanácsolni, hogy a felhasználó lépjen kapcsolatba a szállítóval, ha a berendezést más hálózaton kívánja használni."

A mai napig a CETECOM értesített testülete több páneurópai jóváhagyást adott ki a CTR 21 alapján. Ennek eredményeként megszülettek Európa első modemei, amelyek nem igényelnek hatósági engedélyezést minden egyes európai országban.

### **Nem hangberendezések**

Az üzenetrögzítő berendezések és kihangosítható telefonkészülékek megfelelőek lehetnek a modemekkel, faxberendezésekkel, automata tárcsázókkal és riasztórendszerekkel egyetemben. Az olyan berendezések, amelyekben a végpontok közötti hang érthetőségét törvény szabályozza (pl. mobiltelefonok és vezeték nélküli telefonok is egyes országokban) kivételt képeznek.

### **Az alábbi táblázat a CTR21 szabványt jelenleg alkalmazó országokat tartalmazza.**

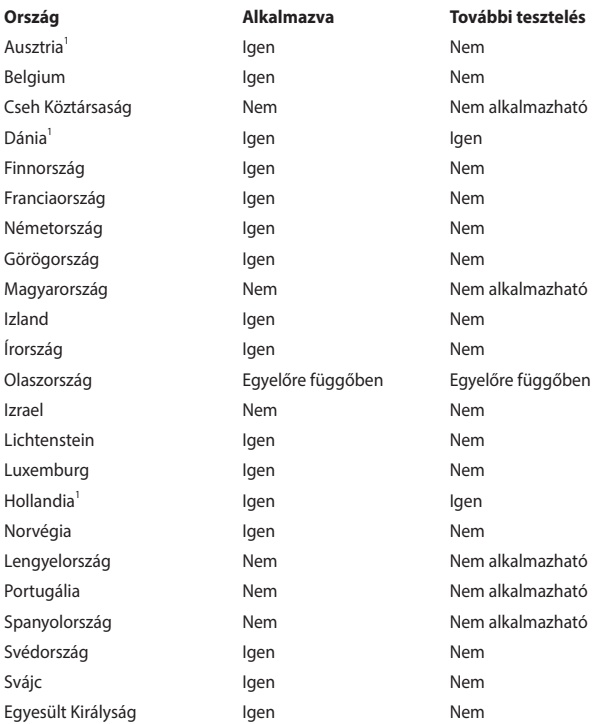

Az információ forrása a CETECOM. Az adatok pontosságáért nem vállalunk felelősséget. Frissebb adatokat tartalmazó táblázatért látogasson el a [http://www.cetecom.de/technologies/ctr\\_21.html](http://www.cetecom.de/technologies/ctr_21.html) weboldalra.

1 Az országos követelmények kizárólag akkor alkalmazandóak, ha a berendezés impulzus-tárcsázást alkalmazhat (a gyártók nyilatkozhatnak a használati útmutatóban, hogy a berendezés kizárólag a DTMF-jeladást támogatására készült, ami a további tesztelést fölöslegessé teszi).

Hollandiában további tesztelés szükséges a soros kapcsolást és a hívásazonosítást illetően.

### **A Szövetségi Távközlési Bizottság interferenciára vonatkozó nyilatkozata**

Ez az eszköz megfelel az FCC-szabályok 15. részének. Az eszköz az alábbi két feltétel esetén használható:

- Az eszköz nem okozhat káros interferenciát.
- Az eszköznek minden zavart fogadnia kell, beleértve a nem kívánatos működést okozó zavarokat is.

A berendezést a Szövetségi Távközlési Bizottság (Federal Communications Commission – FCC) szabályai 15. részének megfelelően, a B osztályú digitális eszközökre vonatkozó határértékek szerint tesztelték, és azok függvényében megfelelőnek találták. Ezeket a határértékeket úgy állapították meg, hogy megfelelő védelmet nyújtsanak lakóépületekben a káros zavarokkal szemben. Ez a berendezés rádiófrekvenciás energiát használ és sugároz ki, ezért amennyiben nem az utasításoknak megfelelően történik a telepítése és használata, úgy zavarhatia a rádiófrekvenciás kommunikációt. Arra azonban nincsen garancia, hogy egy meghatározott felhasználásnál nem fordul elő zavar. Amennyiben a berendezés a rádiós vagy televíziós vételben káros zavart okoz, amelyről a készülék ki-, illetve bekapcsolásával lehet meggyőződni, a felhasználónak meg kell próbálnia elhárítani az alábbi intézkedések legalább egyikének segítségével:

- A vevőantenna más irányba állítása vagy áthelyezése.
- A távolság növelése a berendezés és a vevőkészülék között.
- A berendezés más áramkörhöz kapcsolódó fali hálózati aljzatba való csatlakoztatása, mint amelyhez a vevőkészülék csatlakozik.

• Segítségkérés a márkakereskedőtől vagy rádiókkal/televíziókkal foglalkozó gyakorlott szakembertől.

**FIGYELEM!** Az FCC emissziós korlátozásainak betartása, és a közeli rádió és televízió vételi interferencia megakadályozásának érdekében árnyékolt kábel használata szükséges. Azt tanácsoljuk, hogy kizárólag a mellékelt tápkábelt használják. Csak olyan árnyékolt kábeleket használjon, melyek a készülék kimeneti és bemeneti portjára csatlakoznak. Bármilyen, a felelős fél által kifejezetten jóvá nem hagyott módosítás vagy változtatás a felhasználóra vonatkozó üzemeltetési jogosultság elvesztését vonhatja maga után.

(Utánnyomás: 47. Szövetségi Törvénykönyv (Code of Federal Regulations) 15.193 része, 1993. Washington: Szövetségi Nyilvántartási Hivatal, Nemzeti Archívum és Nyilvántartási Minisztérium, az USA Nemzeti Nyomdája.)

### **Az FCC rádiófrekvenciának (RF) való kitettségre figyelmeztető nyilatkozata**

**FIGYELEM!** A megfelelőségért felelős fél által kifejezetten jóvá nem hagyott változtatások, illetve módosítások érvényteleníthetik a felhasználó jogkörét, hogy a berendezést működtesse.

Ez a berendezés megfelel az FCC nem szabályozott környezetre vonatkozóan előírt, rádiófrekvenciának való kitettségre vonatkozó határértékeinek. Az FCC rádiófrekvenciának (RF) való kitettségre vonatkozó követelményei betartása érdekében kerülje az adóantenna közvetlen érintését sugárzás közben. A végfelhasználók kötelesek betartani az adott kezelési utasításokat, hogy megfeleljenek a rádiófrekvenciának (RF) való kitettségre vonatkozó követelményeknek.

### **UL biztonsági tudnivalók**

Előírás az UL 1459 szerint olyan távközlési (telefon-) berendezésekre vonatkozóan, amelyek elektromosan csatlakoznak olyan távközlési hálózathoz, amelynek földhöz viszonyított üzemi feszültsége nem haladja meg a 200 V csúcs, 300 V csúcstól csúcsig és a 105 V RMS értéket, és amelyet a Nemzeti Elektromos Szabályzat (NFPA 70) szerint telepítettek, illetve használnak.

A notebook modemjének használata esetén mindig be kell tartani az alapvető biztonsági óvintézkedéseket a tűzveszély, áramütés és személyi sérülés kockázatának csökkentése érdekében, beleértve a következőket:

- NE használja a notebookot víz, pl. fürdőkád, kézmosó, konyhai mosogató vagy mosdó közelében, nyirkos pincében vagy úszómedence mellett.
- NE használja a notebookot villámlás közben. A villámlás miatt fennáll az elektromos áramütés csekély veszélye.
- NE használja a notebookot gázszivárgás közvetlen közelében.

Előírás az UL 1642 szerint elsődleges (nem újratölthető) és másodlagos (újratölthető) lítium akkumulátoroknak termékek energiaforrásaként való használatára. Ezek az akkumulátorok fémes lítiumot vagy lítium ötvözetet vagy lítium-iont tartalmaznak és egy, kettő vagy több elektrokémiai cellából vannak sorba, párhuzamosan vagy mindkét módon kötve, amelyek a kémiai energiát villamos energiává alakítják át visszafordíthatatlan vagy visszafordítható kémiai reakció útján.

- NE dobja tűzbe a notebook akkumulátoregységét, mivel felrobbanhat. Tekintse meg a helyi szabályozást az esetleges különleges ártalmatlanítási utasításokat illetően, hogy csökkentse a tűz, illetve robbanás okozta személyi sérülés kockázatát.
- NE használjon más eszközökhöz tervezett hálózati adaptert vagy akkumulátort, hogy csökkentse a tűz, illetve robbanás okozta személyi sérülés kockázatát. Kizárólag UL jóváhagyással rendelkező és a gyártó vagy hivatalos kereskedők által forgalmazott hálózati adaptert vagy akkumulátort használjon.

### **Követelmény a tápellátás biztonságával kapcsolatban**

A legfeljebb 6 A névleges áramfelvétellel rendelkező és több mint 3 kg tömegű termékekkel minimálisan a következő értékű tápkábelt kell használni: H05VV-F, 3G, 0,75 mm<sup>2</sup> vagy H05VV-F, 2G, 0,75 mm<sup>2</sup>.

### **Tv-vel kapcsolatos megjegyzés**

Megjegyzés kábeltelevízió-rendszer szerelője számára – A kábeltelevízióelosztórendszert az ANSI/NFPA 70 szabvány, illetve a Nemzeti Elektromos Szabályzat (National Electric Code, NEC) – különösen annak 820.93, Koaxiális kábel külső árnyékolója vezetőjének földelése című szakasza szerint kell földelni, és a beszerelés során a koaxiális kábel árnyékolását a kábel épületbe történő belépési pontjánál a földhöz kell forrasztani.

### **Macrovision Corporation termékkel kapcsolatos megjegyzés**

Ezt a terméket olyan szerzőijog-védelmi technológia védi, amelyet az Egyesült Államok bizonyos szabadalmai és a Macrovision Corporation és más jogtulajdonosok tulajdonában lévő egyéb szellemi tulajdoni jogok védenek. Ennek a szerzői jogvédelemnek a használatát a Macrovision Corporation vállalatnak jóvá kell hagynia, és otthoni és más korlátozott felhasználásra vonatkozik, *hacsak a Macrovision Corporation nem rendelkezik másképp*. A visszafejtés és a szétszerelés tilos.

### **Halláskárosodás megelőzése**

A halláskárosodás megelőzése érdekében ne hallgasson felvételeket hosszú ideig nagy hangerő mellett.

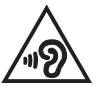

### **Skandináv országokra vonatkozó figyelmeztetések a lítiummal kapcsolatban (lítium-ion akkumulátorokra vonatkozóan)**

CAUTION! Danger of explosion if battery is incorrectly replaced. Replace only with the same or equivalent type recommended by the manufacturer. Dispose of used batteries according to the manufacturer's instructions. (English)

ATTENZIONE! Rischio di esplosione della batteria se sostituita in modo errato. Sostituire la batteria con un una di tipo uguale o equivalente consigliata dalla fabbrica. Non disperdere le batterie nell'ambiente. (Italiano)

VORSICHT! Explosionsgefahr bei unsachgemäßen Austausch der Batterie. Ersatz nur durch denselben oder einem vom Hersteller empfohlenem ähnlichen Typ. Entsorgung gebrauchter Batterien nach Angaben des Herstellers. (Deutsch)

ADVARSELI! Lithiumbatteri - Eksplosionsfare ved fejlagtig håndtering. Udskiftning må kun ske med batteri af samme fabrikat og type. Levér det brugte batteri tilbage til leverandøren. (Dansk)

VARNING! Explosionsfara vid felaktigt batteribyte. Använd samma batterityp eller en ekvivalent typ som rekommenderas av apparattillverkaren. Kassera använt batteri enligt fabrikantens instruktion. (Svenska)

VAROITUS! Paristo voi räjähtää, jos se on virheellisesti asennettu. Vaihda paristo ainoastaan laitevalmistajan sousittelemaan tyyppiin. Hävitä käytetty paristo valmistagan ohjeiden mukaisesti. (Suomi)

ATTENTION! Danger d'explosion si la batterie n'est pas correctement remplacée. Remplacer uniquement avec une batterie de type semblable ou équivalent, recommandée par le fabricant. Jeter les batteries usagées conformément aux instructions du fabricant. (Français)

ADVARSEL! Eksplosjonsfare ved feilaktig skifte av batteri. Benytt samme batteritype eller en tilsvarende type anbefalt av apparatfabrikanten. Brukte batterier kasseres i henhold til fabrikantens instruksjoner. (Norsk)

標準品以外の使用は、危険の元になります。交換品を使用する場合、製造者 に指定されるものを使って下さい。製造者の指示に従って処理して下さい。 (日本語)

ВНИМАНИЕ! При замене аккумулятора на аккумулятор иного типа возможно его возгорание. Утилизируйте аккумулятор в соответствии с инструкциями производителя. (Pyccкий)

### **CTR 21 jóváhagyás (beépített modemmel rendelkező notebookhoz)**

#### **Dansk**

»Udstyret er i henhold til Rådets beslutning 98/482/EF EU-godkendt til at blive opkoblet på de offentlige telefonnet som enkeltforbundet terminal. På grund af forskelle mellem de offentlige telefonnet i de forskellige lande giver godkendelsen dog ikke i sig selv ubetinget garanti for, at udstyret kan fungere korrekt på samtlige nettermineringspunkter på de offentlige telefonnet.

I tilfælde af problemer bør De i første omgang henvende Dem til leverandøren af udstyret.«

#### **Nederlands**

"Dit apparaat is goedgekeurd volgens Beschikking 98/482/EG van de Raad voor de pan-Europese aansluiting van enkelvoudige eindapparatuur op het openbare geschakelde telefoonnetwerk (PSTN). Gezien de verschillen tussen de individuele PSTN's in de verschillende landen, biedt deze goedkeuring op zichzelf geen onvoorwaardelijke garantie voor een succesvolle werking op elk PSTN-netwerkaansluitpunt.

Neem bij problemen in eerste instantie contact op met de leverancier van het apparaat.".

#### **English**

The equipment has been approved in accordance with Council Decision 98/482/EC for pan-European single terminal connection to the public switched telephone network (PSTN). However, due to differences between the individual PSTNs provided in different countries, the approval does not, of itself, give an unconditional assurance of successful operation on every PSTN network termination point.

In the event of problems, you should contact your equipment supplier in the first instance.'

#### **Suomi**

"Tämä laite on hyväksytty neuvoston päätöksen 98/482/EY mukaisesti liitettäväksi yksittäisenä laitteena vleiseen kytkentäiseen puhelinverkkoon (PSTN) EU:n jäsenvaltioissa. Eri maiden vleisten kytkentäisten puhelinverkkojen välillä on kuitenkin eroja, joten hyväksyntä ei sellaisenaan takaa häiriötöntä toimintaa kaikkien vleisten kytkentäisten puhelinverkkoien liityntäpisteissä.

Ongelmien ilmetessä ottakaa viipymättä yhteyttä laitteen toimittajaan."

#### **Français**

«Cet équipement a recu l'agrément, conformément à la décision 98/482/CE du Conseil, concernant la connexion paneuropéenne de terminal unique aux réseaux téléphoniques publics commutés (RTPC). Toutefois, comme il existe des différences d'un pays à l'autre entre les RTPC. l'agrément en soi ne constitue pas une garantie absolue de fonctionnement optimal à chaque point de terminaison du réseau RTPC.

En cas de problème, vous devez contacter en premier lieu votre fournisseur.»

#### **Deutsch**

"Dieses Gerät wurde gemäß der Entscheidung 98/482/EG des Rates europaweit zur Anschaltung als einzelne Endeinrichtung an das öffentliche Fernsprechnetz zugelassen. Aufgrund der zwischen den öffentlichen Fernsprechnetzen verschiedener Staaten bestehenden Unterschiede stellt diese Zulassung an sich jedoch keine unbedingte Gewähr für einen erfolgreichen Betrieb des Geräts an jedem Netzabschlußpunkt dar.

Falls beim Betrieb Probleme auftreten, sollten Sie sich zunächst an ihren Fachhändler wenden."

#### **Ελληνικά**

«Ο εξοπλισμός έγει εγκριθεί για πανευρωπαϊκή σύνδεση μεμονωμέου τερματικού με το δημόσιο τηλεφώνικό δίκτυο μεταγωγής (PSTN), σύμφωνα με την απόφαση 98/482/ΕΚ του Συμβουλίου· ωστόσο, επειδή υπάρχουν διαφορές μεταξύ των επιμέρους PSTN που παρέχονται σε διάφορες χώρες, η έγκριση δεν παρέγει αφ' εαυτής ανεπιφύλακτη εξασφάλιση επιτυχούς λειτουργίας σε κάθε σημείο απόληξης του δικτύου PSTN.

Εάν ανακύψουν προβλήματα, θα πρέπει κατ' αρχάς να απευθύνεστε στον προμηθευτή του εξοπλισμού  $\sigma ac$ 

#### **Italiano**

«La presente apparecchiatura terminale è stata approvata in conformità della decisione 98/482/CE del Consiglio per la connessione paneuropea come terminale singolo ad una rete analogica PSTN. A causa delle differenze tra le reti dei differenti paesi, l'approvazione non garantisce però di per sé il funzionamento corretto in tutti i punti di terminazione di rete PSTN.

In caso di problemi contattare in primo luogo il fornitore del prodotto.»

#### **Português**

«Este equipamento foi aprovado para ligação pan-europeia de um único terminal à rede telefónica pública comutada (RTPC) nos termos da Decisão 98/482/CE. No entanto, devido às diferencas existentes entre as RTPC dos diversos países, a aprovação não garante incondicionalmente, por si só, um funcionamento correcto em todos os pontos terminais da rede da RTPC.

Em caso de problemas, deve entrar-se em contacto, em primeiro lugar, com o fornecedor do equipamento.»

#### **Español**

«Este equipo ha sido homologado de conformidad con la Decisión 98/482/CE del Consejo para la conexión paneuropea de un terminal simple a la red telefónica pública conmutada (RTPC). No obstante, a la vista de las diferencias que existen entre las RTPC que se ofrecen en diferentes países, la homologación no constituve por sí sola una garantía incondicional de funcionamiento satisfactorio en todos los puntos de terminación de la red de una RTPC.

En caso de surgir algún problema, procede ponerse en contacto en primer lugar con el proveedor del equipo.».

#### **Svenska**

"Utrustningen har godkänts i enlighet med rådets beslut 98/482/EG för alleuropeisk anslutning som enskild terminal till det allmänt tillgångliga kopplade telenätet (PSTN). På grund av de skillnader som finns mellan telenätet i olika länder utgör godkännandet emellertid inte i sig självt en absolut garanti för att utrustningen kommer att fungera tillfredsställande vid varje telenätsanslutningspunkt.

Om problem uppstår bör ni i första hand kontakta leverantören av utrustningen."

### **Környezetvédelmi szabályozásának való megfelelőségi nyilatkozat**

Az ASUS betartja a termékeinek tervezése és gyártása során alkalmazott zöld tervezési koncepciót, és meggyőződik arról, hogy az ASUS termékek az élettartamuk valamennyi szakasza során megfelelnek a globális környezetvédelmi szabályozásoknak. Ezen kívül az ASUS a szabályozás előírásainak értelmében nyilvánosságra hozza a vonatkozó információkat.

Tekintse meg a <http://csr.asus.com/Compliance.htm>oldalt azon információnyilvánosságra hozatal tekintetében, amelyre az ASUS a szabályozások értelmében kötelezett.

### **EU REACH és 33. cikkely**

Megfelelve a REACH (Registration, Evaluation, Authorization and Restriction of Chemicals – Vegyi anyagok nyilvántartása, értékelése, engedélyezése és korlátozása) szabályozási keretrendszernek, közzétettük a termékeinkben lévő vegyi anyagok listáját az ASUS REACH webhelyen, amely itt található: <http://csr.asus.com/english/REACH.htm>.

### **EU RoHS**

Ez a termék megfelel az EU RoHS irányelvnek. További részletekért lásd: <http://csr.asus.com/english/article.aspx?id=35.>

### **Bevonattal kapcsolatos figyelmeztetés**

**FONTOS!** Az elektromos szigetelés és biztonság érdekében az eszköz – kivéve azon oldalakat, ahol az IO portok találhatók – bevonattal van ellátva.

### **ASUS újrahasznosítási/Visszavételi szolgáltatás**

Az ASUS újrahasznosítási és visszavételi program a környezetvédelem iránti nagy fokú elkötelezettségünk eredménye. Olyan megoldásokat nyújtunk a felhasználók számára, amelyek révén felelősségteljesen újrahasznosíthatják az általunk gyártott készülékeket, akkumulátorokat és egyéb alkatrészeket, illetve a csomagolóanyagokat.

A különféle régiókra vonatkozó újrahasznosítási tudnivalókért látogasson el a <http://csr.asus.com/english/Takeback.htm>weboldalra.

### **Ecodesign direktíva**

Az Európai Unió bejelentett egy keretrendszert az ökológiai tervezés előírásainak felállításáról energiával kapcsolatos termékekre nézve (2009/125/EK). Az adott végrehajtó intézkedések adott termékek, illetve többféle terméktípusok környezetvédelmi teljesítményének javítását célozzák. Az ASUS a termékinformációkat a CSR weboldalán adja meg. További információ itt található: <https://csr.asus.com/english/article.aspx?id=1555.>

### **EPEAT regisztrált termékek**

A kulcsfontosságú környezetvédelmi információ nyilvánosságra hozatala ASUS EPEAT (Electronic Product Environmental Assessment Tool - Elektronikus termék környezetvédelmi felmérő eszköze) regisztrált termékekhez elérhető itt: <https://csr.asus.com/english/article.aspx?id=41.> Részletesebb tájékoztatás az EPEAT programról és vásárlási útmutatás itt található: [www.epeat.net.](www.epeat.net)

# **Egyszerűsített EU megfelelőségi nyilatkozat**

Az ASUSTek Computer Inc. ezennel kijelenti, hogy ez az eszköz megfelel a 2014/53/ EU irányelv alapvető követelményeinek és egyéb vonatkozó rendelkezéseinek. Az EU megfelelőségi nyilatkozat teljes szövegét a következő weboldalon tekintheti meg: <https://www.asus.com/support>/.

Az 5150-5350 MHz-es sávban működő Wi-Fi-t beltéri használatra kell korlátozni az alábbi táblázatban felsorolt országokban:

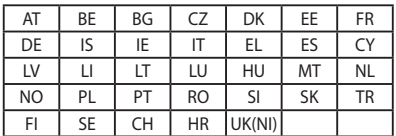

 $C<sub>f</sub>$ 

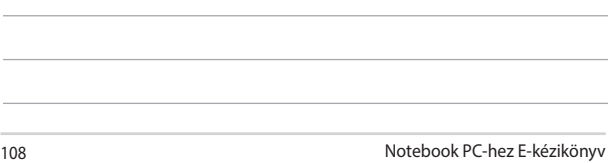

<u> 1989 - Johann Stoff, amerikansk politiker (\* 1908)</u> <u> 1989 - Andrea Andrea Andrea Andrea Andrea Andrea Andrea Andrea Andrea Andrea Andrea Andrea Andrea Andrea And</u> ,我们也不会有什么。""我们的人,我们也不会有什么?""我们的人,我们也不会有什么?""我们的人,我们也不会有什么?""我们的人,我们也不会有什么?""我们的人

the control of the control of the con-